# **LANGUAGE RESOURCE CENTERS (LRC)**

:

# CFDA NUMBER: 84.229A

# *IFLE REPORTING SYSTEM PROPOSED SCREENS*

ATTACHMENT B: IFLE REPORTING SYSTEM PROPOSED SCREENS

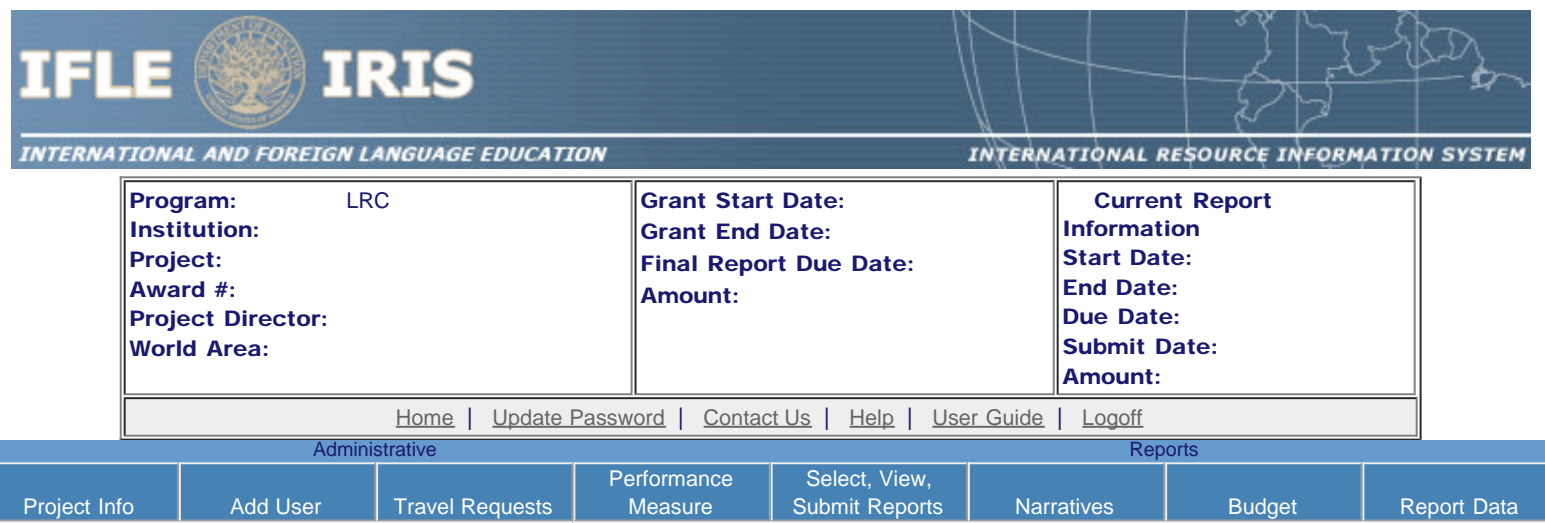

International and Foreign Language Education International Resource Information System

## WELCOME

Congratulations on receiving a grant award for a Title VI, and/or Fulbright-Hays project. The U.S. Department of Education (US/ED) requires grant recipients to administer their projects efficiently and to submit annual and final performance reports about project objectives, impacts, and outcomes.

The International Resource Information System (IRIS) online information system provides access to screens that allow grantees to conduct the day-to-day administrative tasks related to the funded project as well as submit the required performance reports.

Click on a tab on the Home page to be directed to the relevant screens and instructions for initiating and completing administrative or reporting tasks.

Please be advised that although various project staff may participate in the administration and reporting activities associated with the project, the "Project Director" named on the grant award documents is the only person that the US/ED authorizes to submit the annual and final performance reports on behalf of the grantee.

The IFLE program officers are available to assist you with project-related questions. If you have system-related questions, please contact IRIS Help Desk at the [Contact Us](https://iris.ed.gov/irisomb/irslrc/Contact_Us.cfm) link.

This is a United States Department of Education computer system, which may be accessed and used only for official Government business by authorized personnel. Unauthorized access or use of this computer system may subject violators to criminal, civil, and/or administrative action.

> [Home](https://iris.ed.gov/irisomb/irslrc/index.cfm) | [Update Password](#page-2-0) | [Contact Us](https://iris.ed.gov/irisomb/irslrc/contact_us.cfm) | [Help](https://iris.ed.gov/irisomb/irslrc/instructions.cfm) | [User Guide](https://iris.ed.gov/irisomb/userguides/LRC User Guide PD.doc) | [Logoff](javascript:window.close();) International and Foreign Language Education U.S. Department of Education Office of Postsecondary Education 1990 K Street, N.W., Washington, DC 20006-8521 Phone: (202) 502-7700

<span id="page-2-0"></span>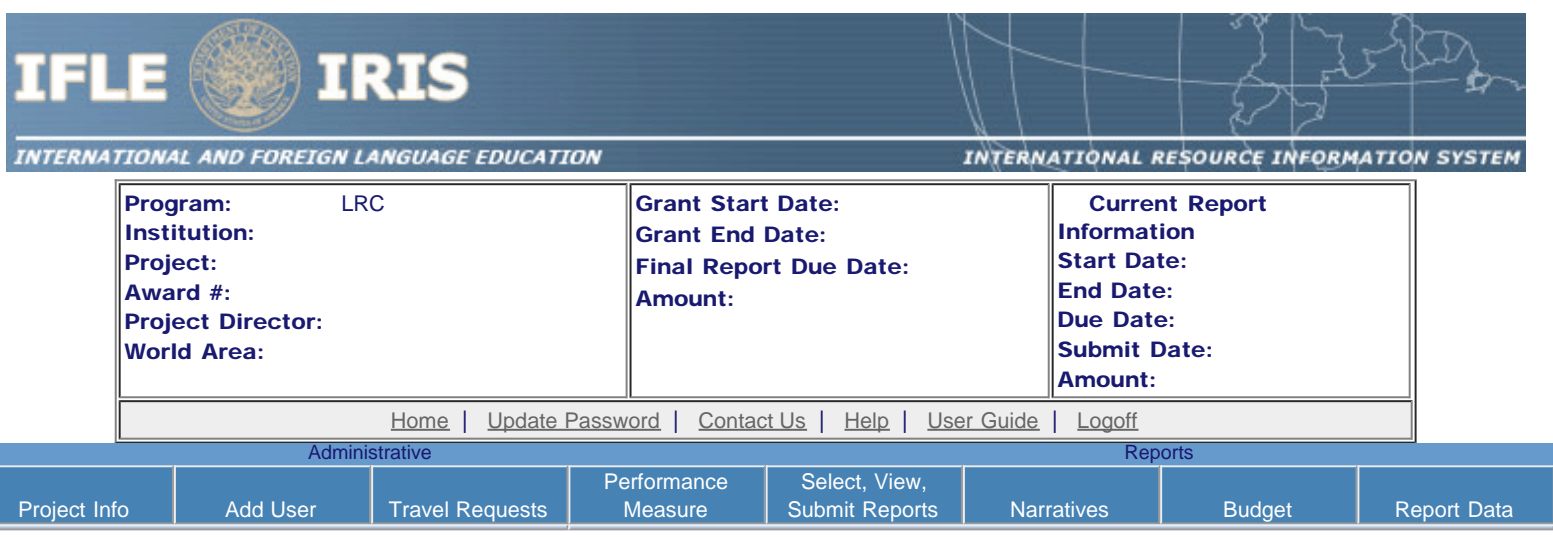

## Update Password

To update your password, enter your current password and the new password. Re-enter the new password again to confirm. Then click "Update."

Your password must meet the following requirements:

- Minimum of 8 characters in length
- Contain an uppercase letter, lowercase letter and a number
- Cannot use your first name, last name or the word "password"

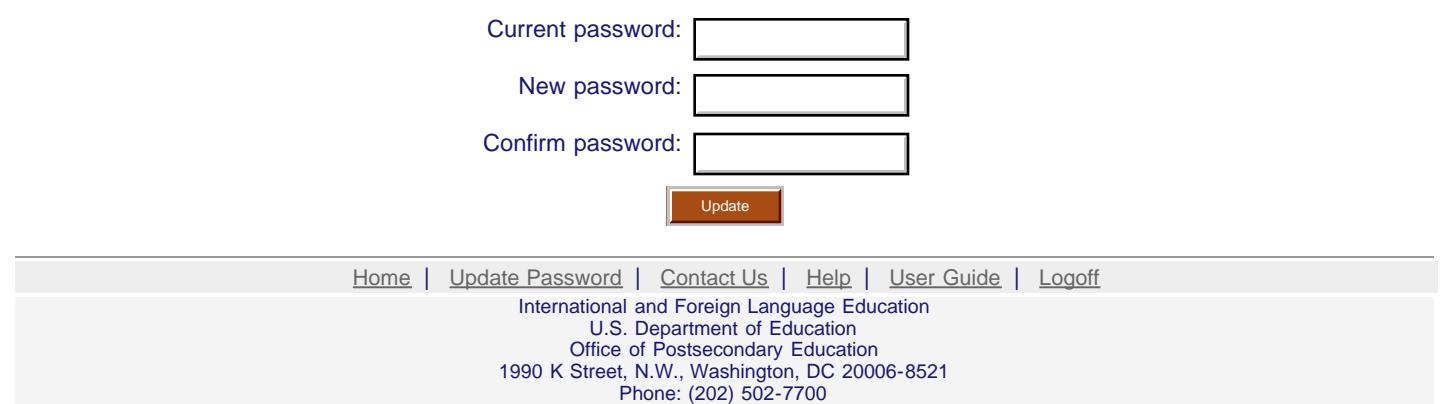

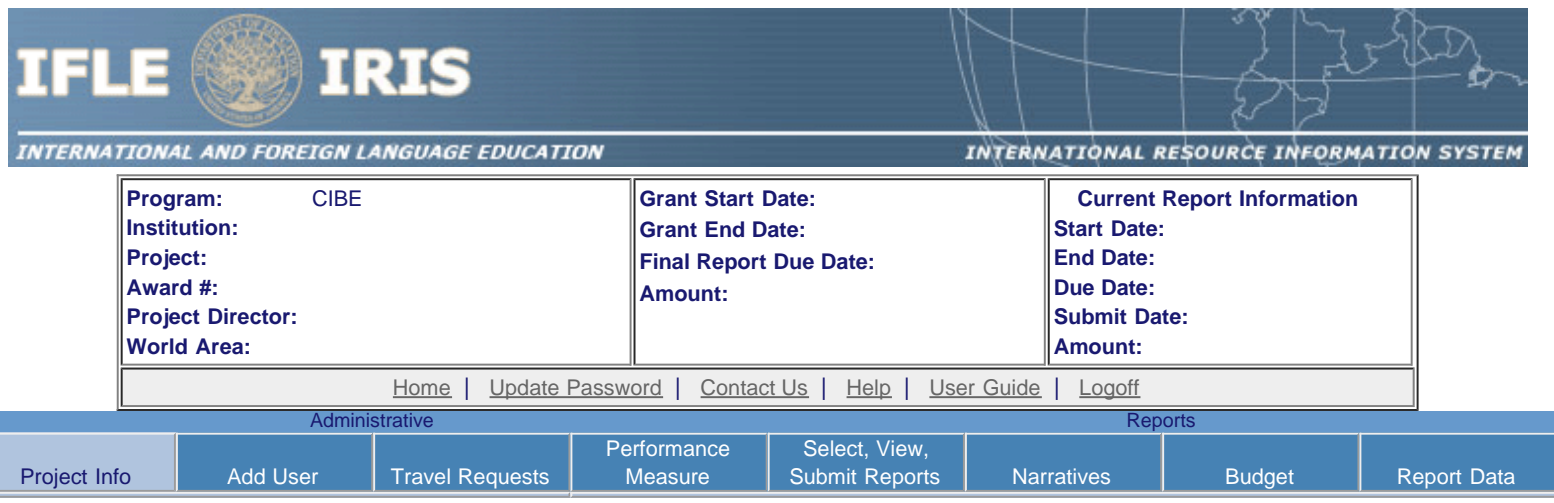

## **Project Information**

 $\overline{\phantom{a}}$ 

Review and edit the project information and contact information for the project director. If you need to change the name or email of your project director, contact your program officer for instructions. Enter your abstract and select the languages, disciplines, countries, and subject areas relevant to your project.

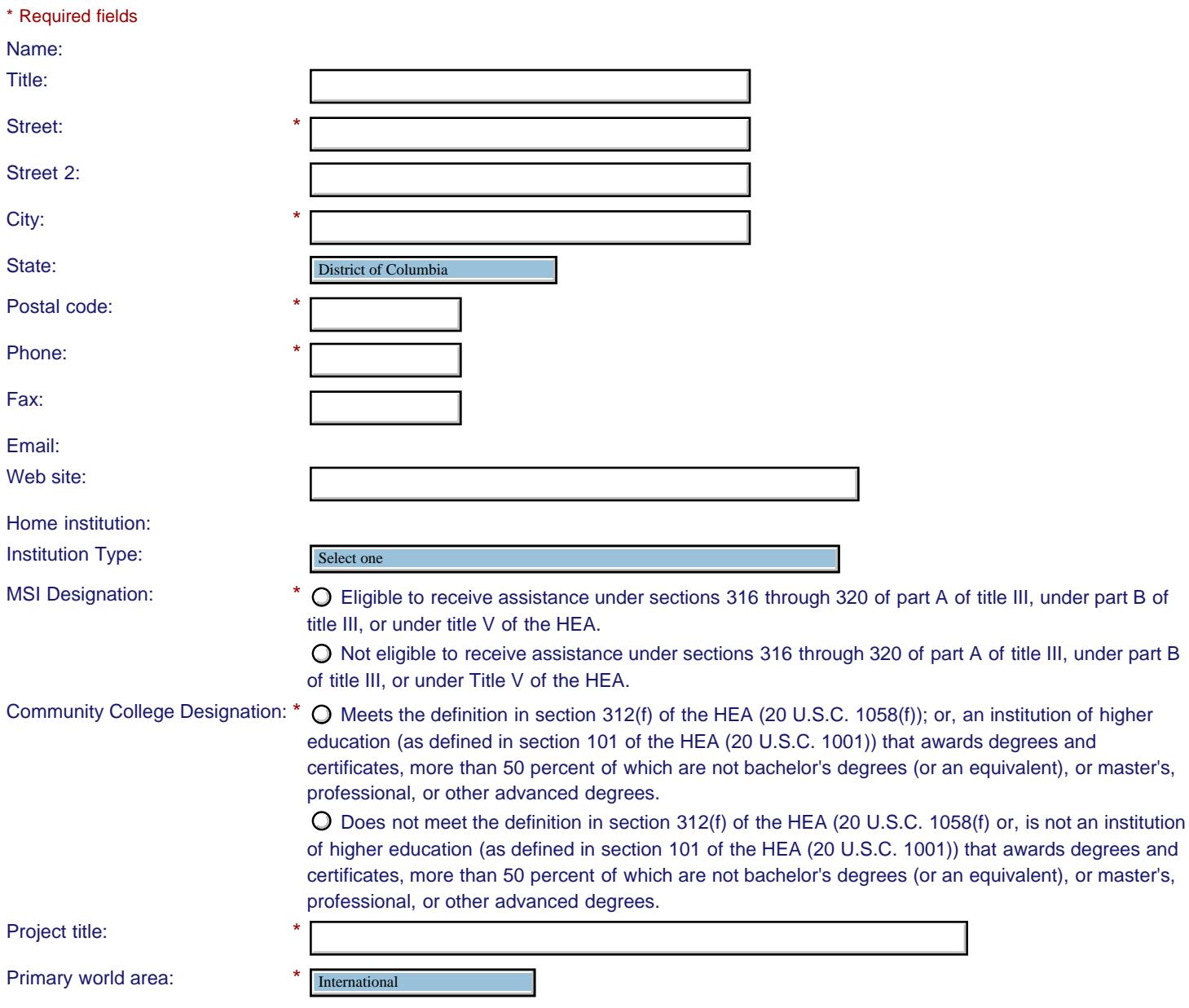

Additional world areas: **Select all that apply** Africa Africa Asia Asia Canada Canada East Asia East Asia

Program officer: Europe

#### **Abstract**

\*

Insert the abstract for the approved project into the box below. (Limit 4,000 characters and spaces)

Characters and Spaces: 0

Select the languages, countries, disciplines, and subject areas that apply to the project from the dropdown list below. Any entries already selected are displayed first.

 **Languages \***

Please select no more than 40 languages most relevant to the project focus. Hold down "ctrl" and click to make multiple selections.

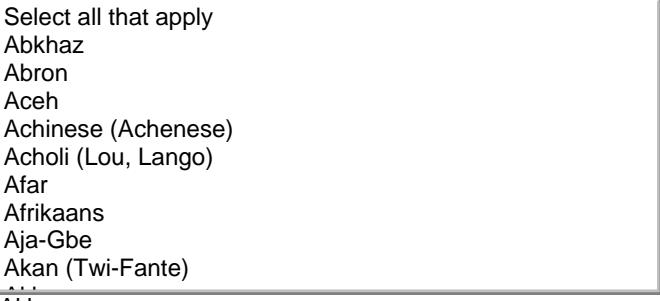

Akha Akha

 **Countries \***

Please select no more than 40 countries most relevant to the project. Hold down "ctrl" and click to make multiple selections.

Select all that apply Select all that apply United States of America United States of America Afghanistan Afghanistan Albania Albania Algeria Algeria American Samoa American Samoa Andorra Andorra Angola Angola Anguilla Anguilla Antigua and Barbuda Antigua and Barbuda

Argentina Argentina

#### **Subject Areas \***

Please select no more than 40 Subject Areas most relevant to the project.

Hold down "ctrl" and click to make multiple selections.

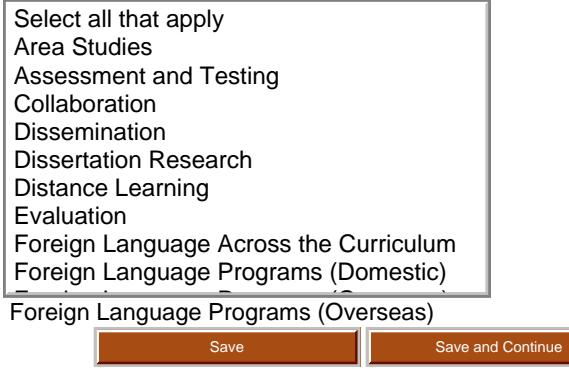

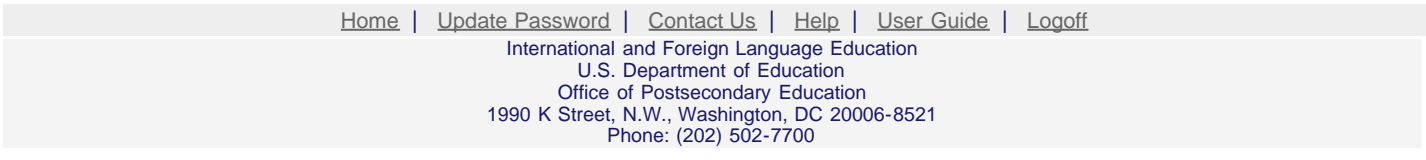

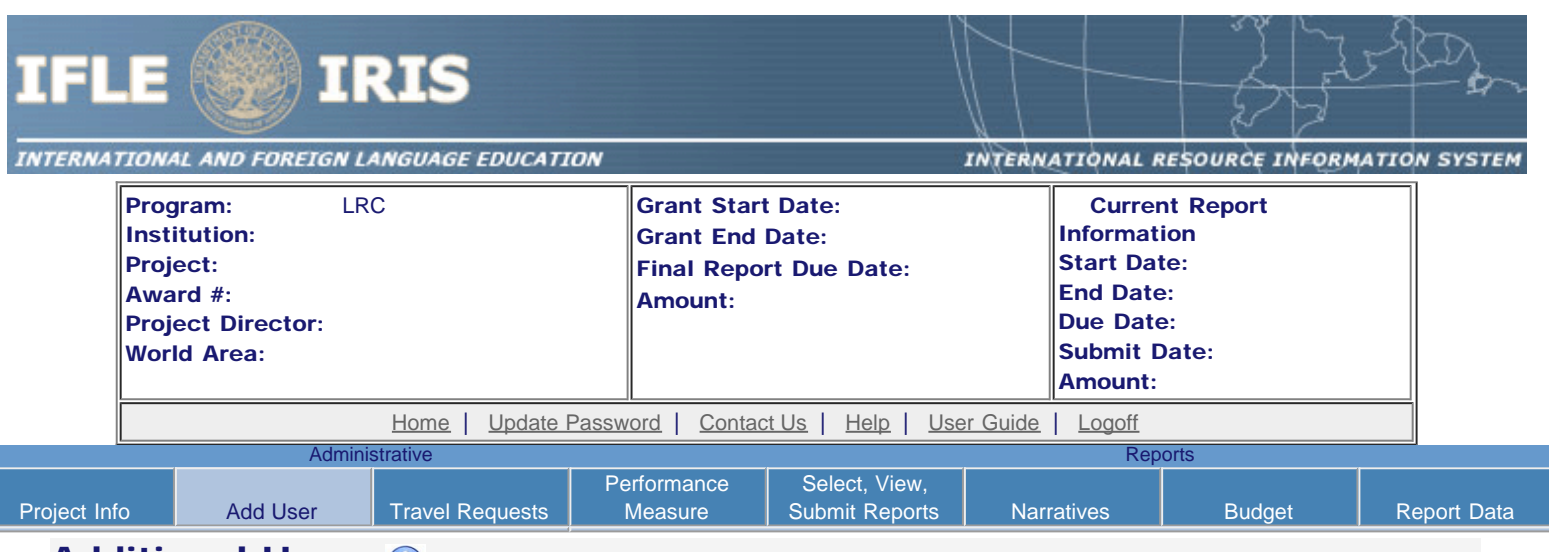

## **Additional Users 1**

Click the "Add User" button to list no more than five persons authorized to access the IRIS reporting screens to input and/or to review information. IRIS will issue log in credentials to the additional users.

To update a user, click the "Update" link under Action.

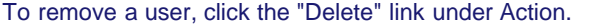

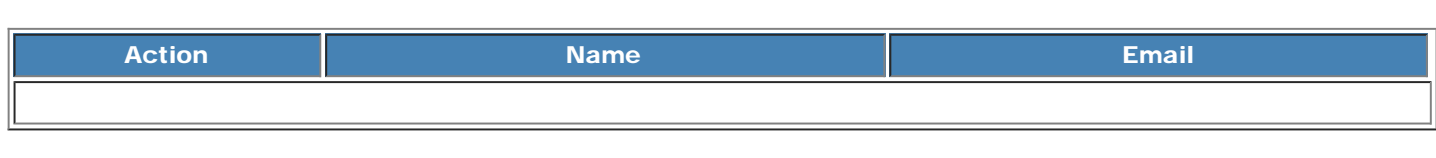

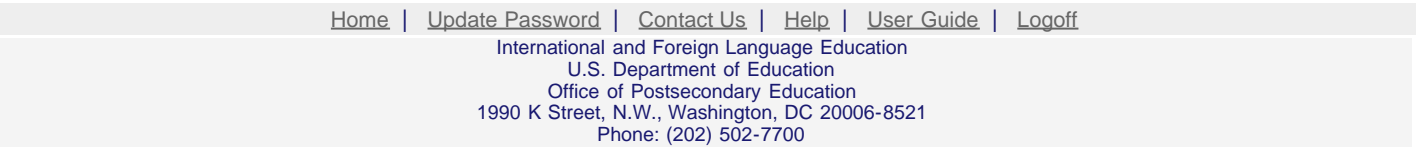

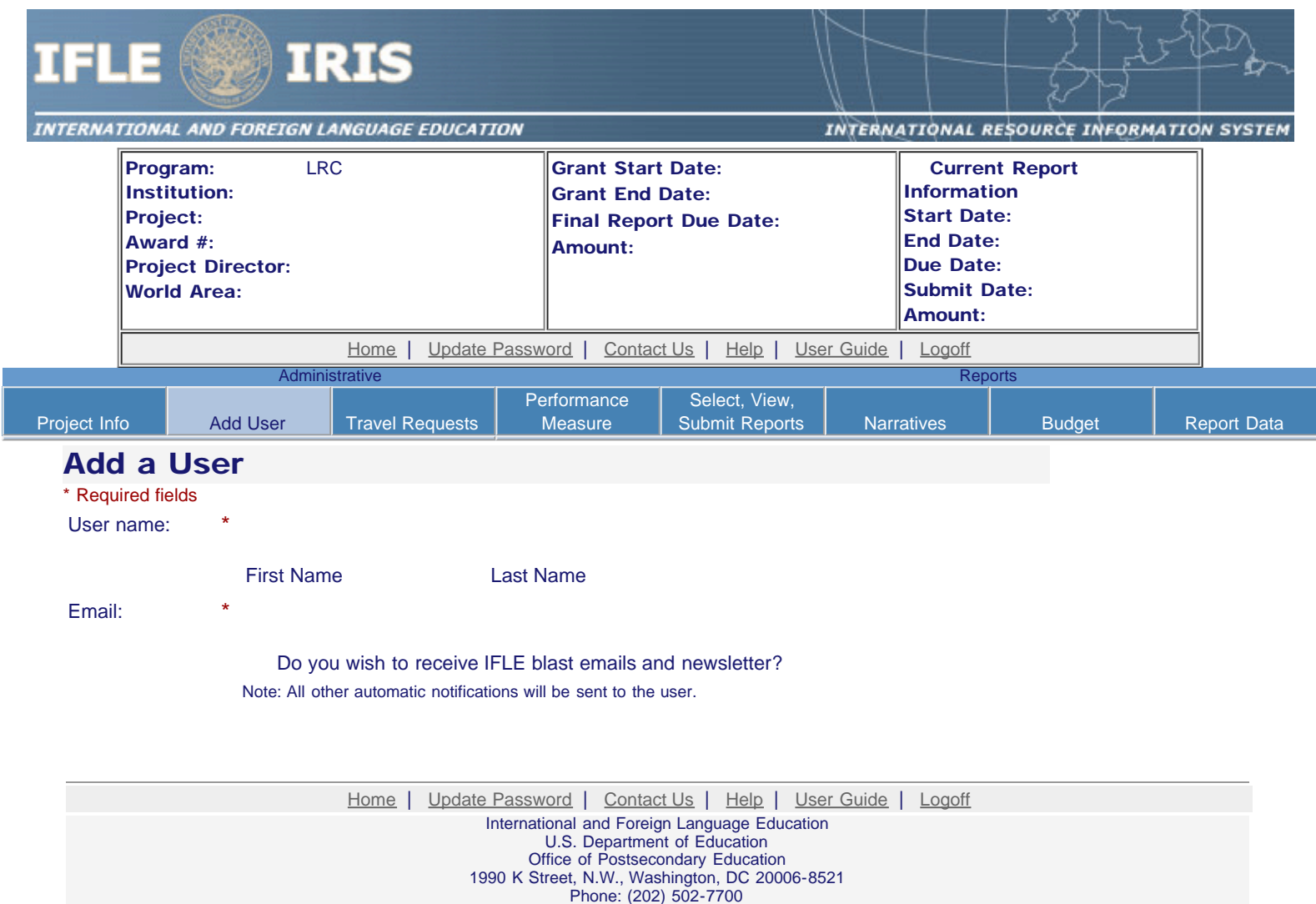

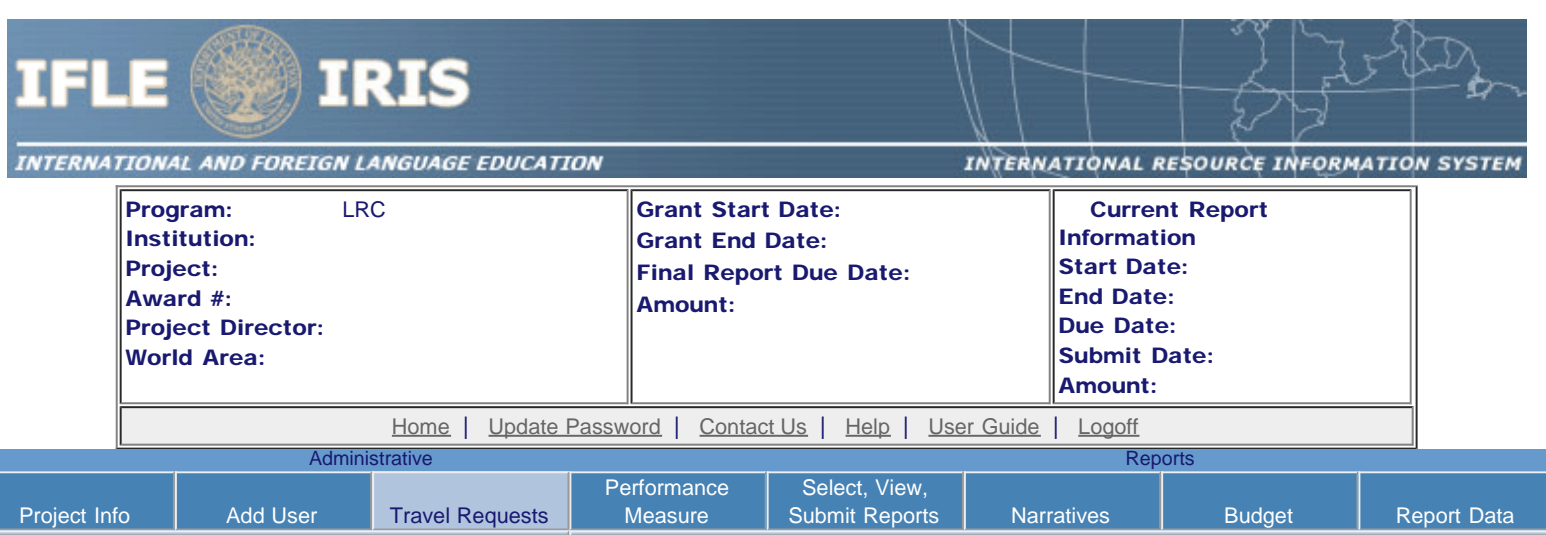

## International Travel Approval Request

Create an international Travel Approval Request (TAR) for each individual. (A TAR is required if grant funds are supporting any cost associated with the travel, e.g., per diem, air fare, ground transportation.)

- Click the "Add a Travel Approval Request" button to create a TAR.
- IRIS will notify your program officer by email when the TAR is submitted.
- Once the TAR is approved or disapproved, IRIS will send you an email with additional information from your program officer.
- Approved TARs can be updated and resubmitted to US/ED for review.

#### The TAR must be submitted to US/ED at least 30 days prior to the traveler's departure.

Action Name(s) Status Submitted Date Approval Date FY Funds Travel Dates Country Purpose

Add a Travel Approval Request

[Home](https://iris.ed.gov/irisomb/irslrc/index.cfm) | [Update Password](#page-2-0) | [Contact Us](https://iris.ed.gov/irisomb/irslrc/contact_us.cfm) | [Help](https://iris.ed.gov/irisomb/irslrc/instructions.cfm) | [User Guide](https://iris.ed.gov/irisomb/userguides/LRC User Guide PD.doc) | [Logoff](javascript:window.close();) International and Foreign Language Education U.S. Department of Education Office of Postsecondary Education 1990 K Street, N.W., Washington, DC 20006-8521 Phone: (202) 502-7700

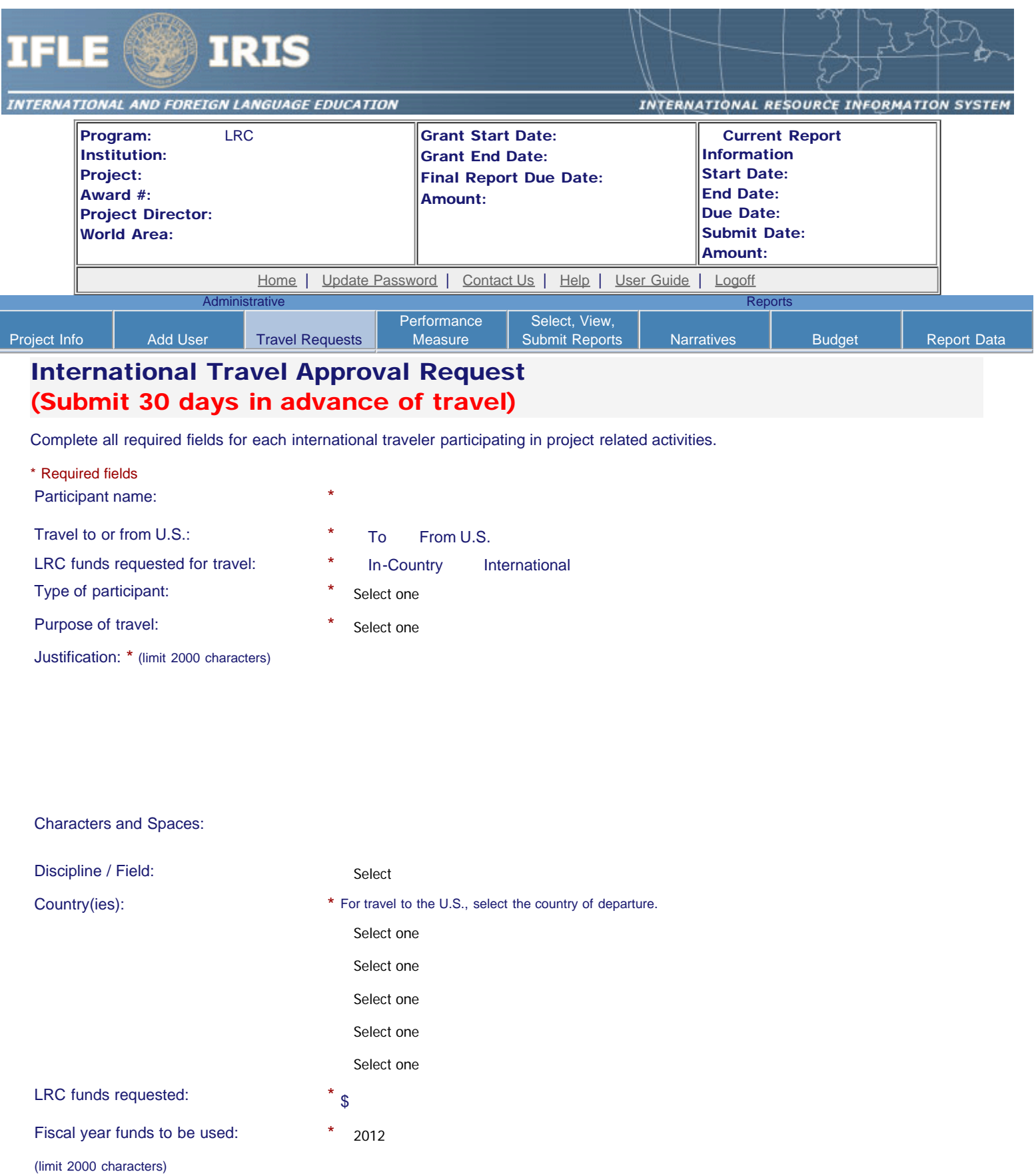

Ē

Detailed itemization of Title VI LRC funds e.g., travel, lodging, and meals and incidental expenses. Please refer to [GSA for domestic per diem rates](http://www.gsa.gov/portal/category/21287) and [US](http://aoprals.state.gov/web920/per_diem.asp) [Dept. of State for international rates.](http://aoprals.state.gov/web920/per_diem.asp)

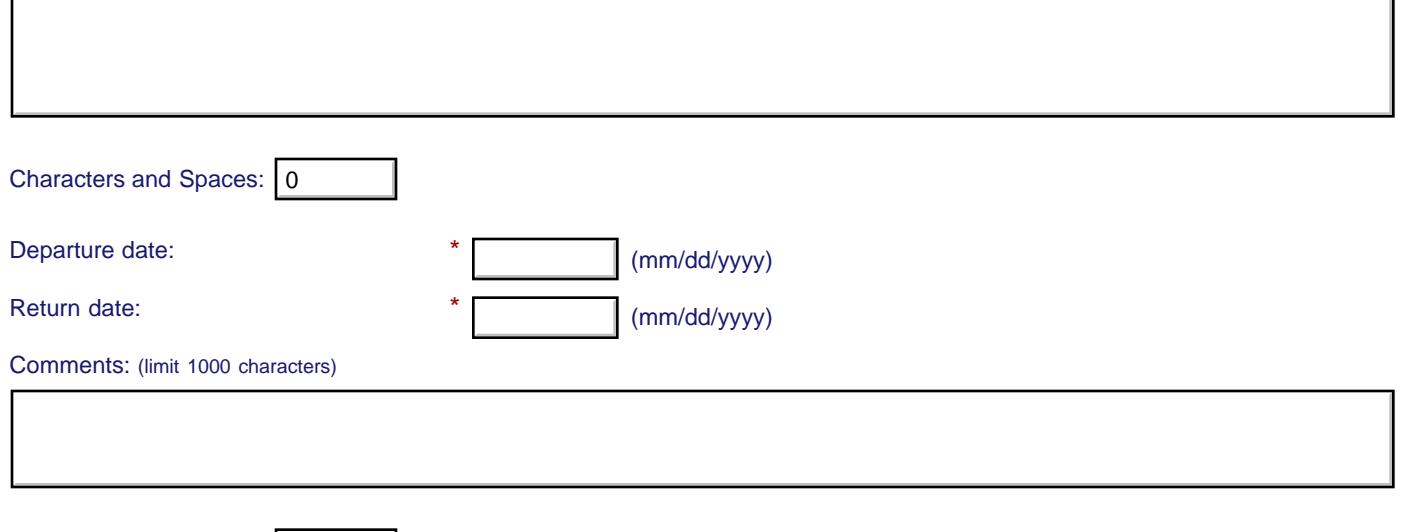

#### **Participant's Departure Itinerary**

Please include connecting flights.

Characters and Spaces: 0

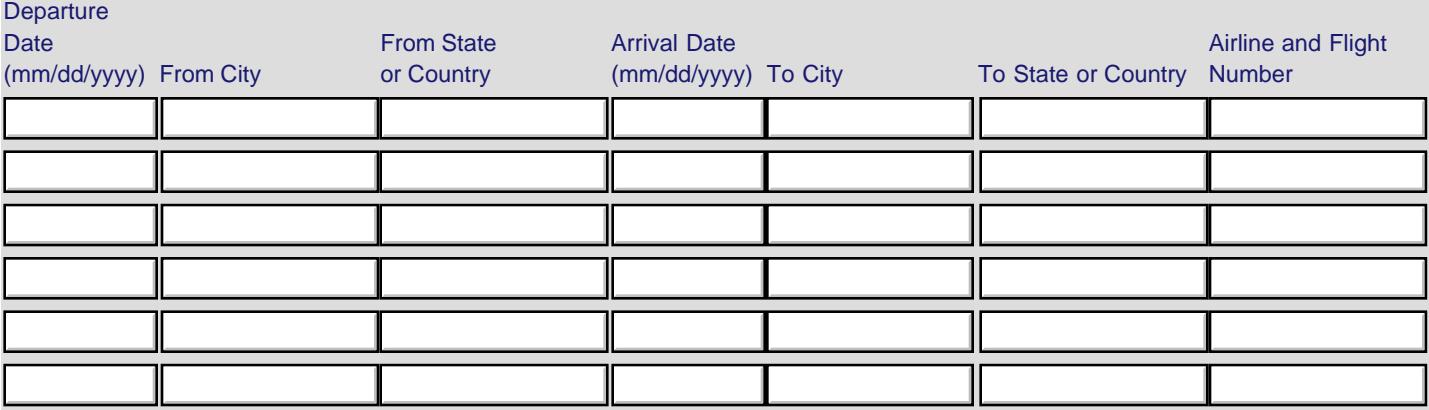

#### **Participant's Return Itinerary**

Please include connecting flights.

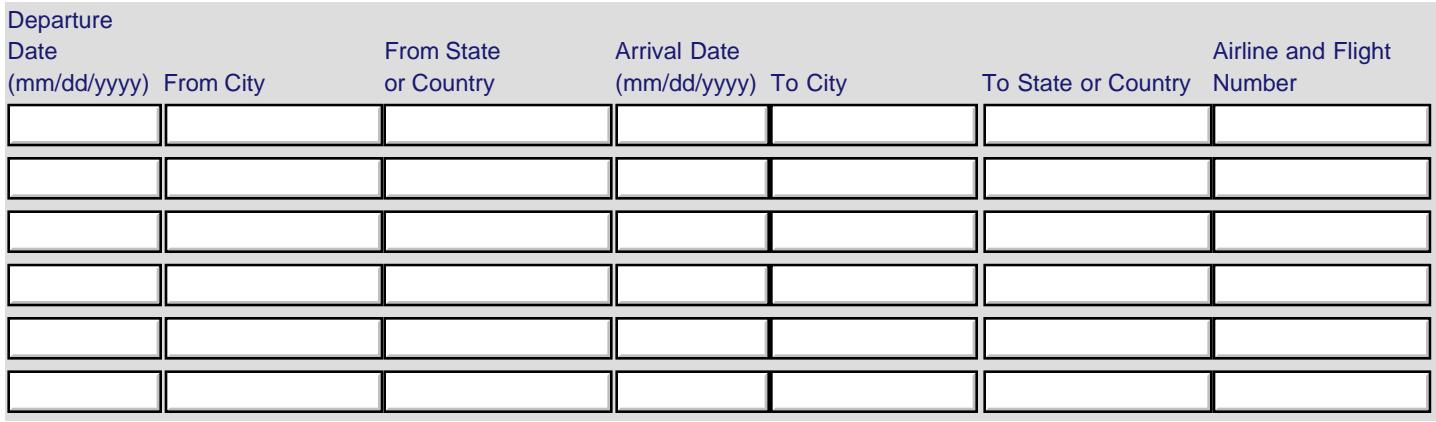

\* Please select from one of the following:

O I certify that this travel request complies with the Fly America Act and/or [Open Skies agreement.](http://www.gsa.gov/portal/content/103191)

Grant funds are being used for overseas costs, excluding international travel.

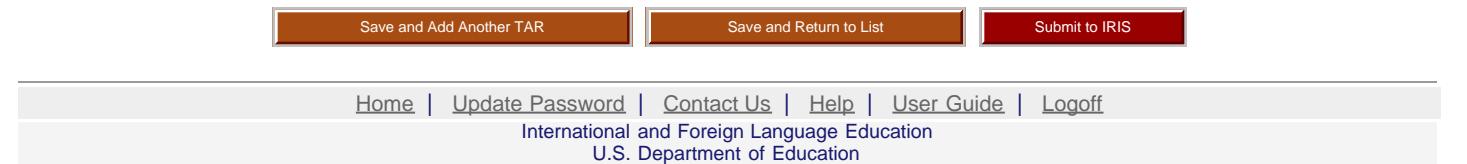

Office of Postsecondary Education 1990 K Street, N.W., Washington, DC 20006-8521 Phone: (202) 502-7700

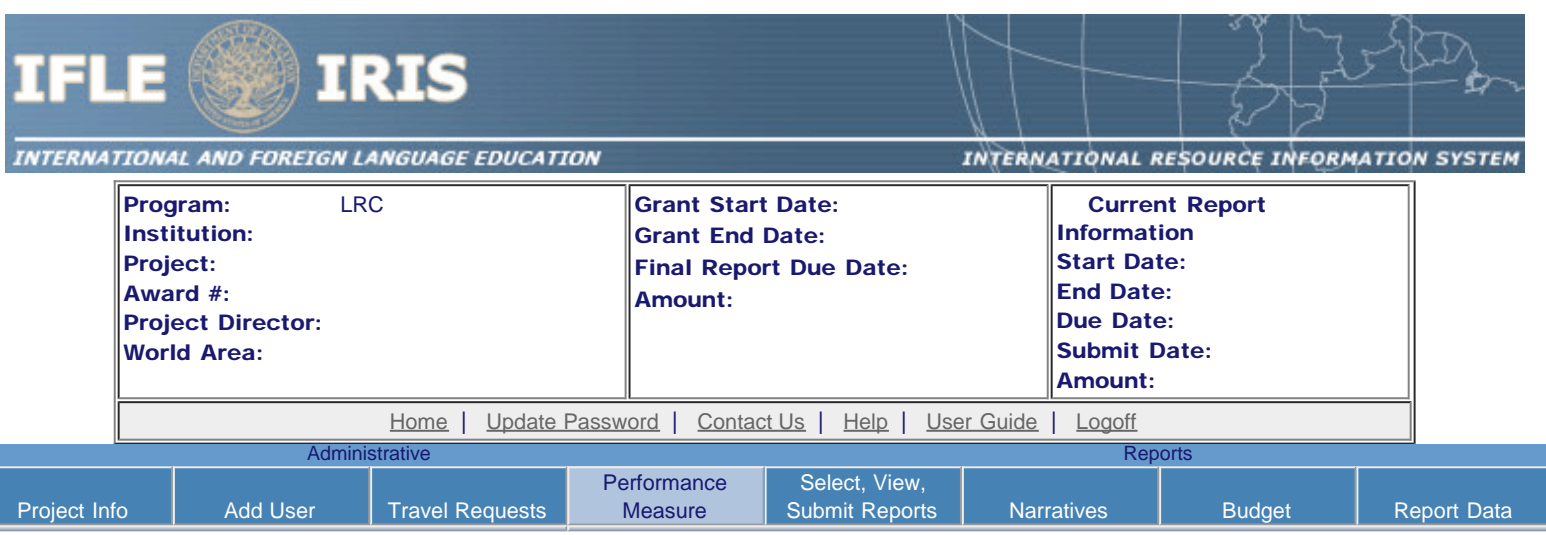

### Performance Measure Form

In your application PMF, you entered planned Project Goals, Performance Measures, and Activities. For the purpose of evaluating your project's performance during the grant period, please enter these Project Goals, Performance Measures and Activities below. Add Data/Indicators for all Activities, and Baseline and Target units of measure for each Performance Measure. When completing the Annual Performance Report, you will provide the "Actual" units of measure at the time of reporting, to be assessed against the Targets.

- Click the "Add a Project Goal" button to enter Project Goals. Each project may have up to five Project Goals. The Project Goals do not have to encompass all of the goals of your project. They should be the goals that are most representative, in terms of time and funding, of what your project is supposed to accomplish. They are the goals that will be used to determine if your project is making substantial progress. Please complete a Performance Measure Form (PMF) for each Project Goal.
- To update or delete a Project Goal or other element, click the "Update" or "Delete" link under Action.

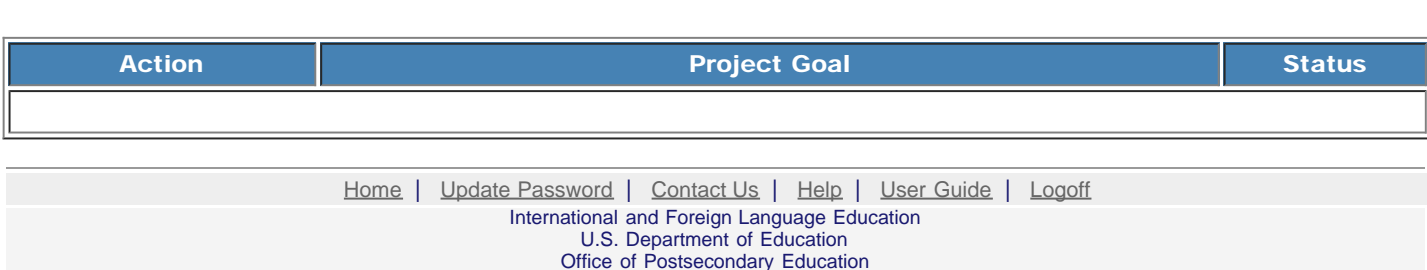

1990 K Street, N.W., Washington, DC 20006-8521 Phone: (202) 502-7700

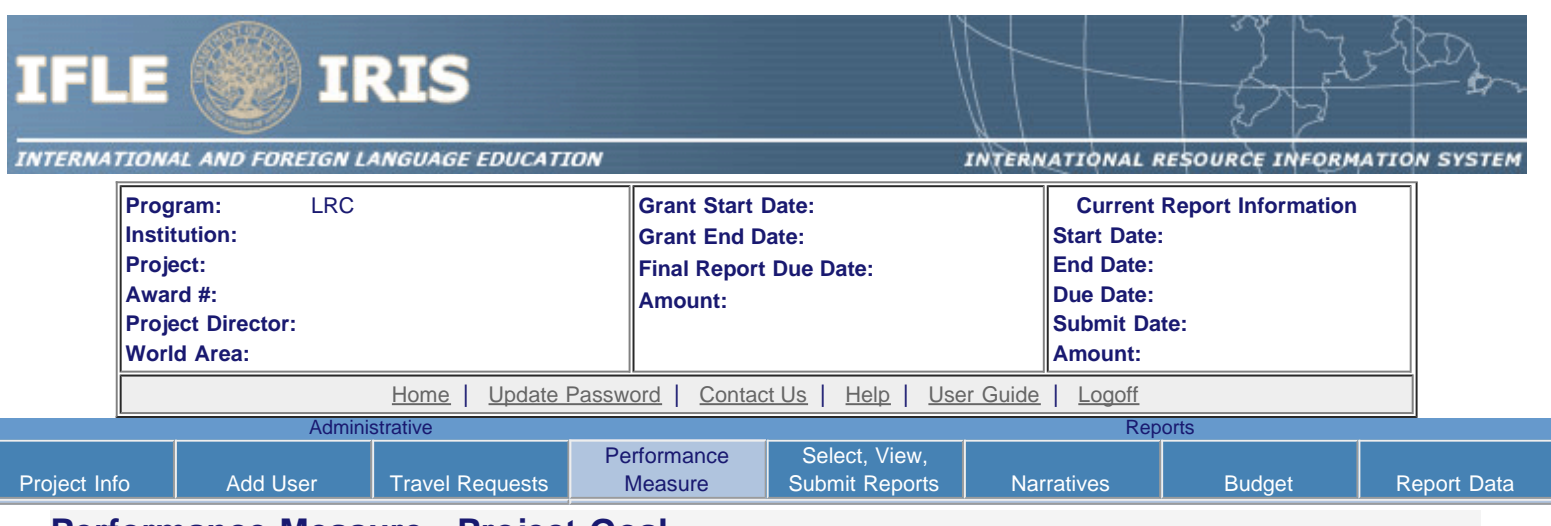

#### **Performance Measure - Project Goal**

Back to Performance Measure List

In your application PMF, you entered planned Project Goals, Performance Measures, and Activities. For the purpose of evaluating your project's performance during the grant period, please enter these Project Goals, Performance Measures and Activities below. Add Data/Indicators for all Activities, and Baseline and Target units of measure for each Performance Measure. When completing the Annual Performance Report, you will provide the "Actual" units of measure at the time of reporting, to be assessed against the Targets.

- Click the "Add New Performance Measure" button to enter Performance Measures for each Project Goal. Each Project Goal must have at least one, and no more than three, performance measures. The performance measures should be both objective and time-bound. Make sure the units of measure (e.g., number of courses, number of students, etc.) are well defined.
- Click the "Add New Activity" button to enter Activities for each Performance Measure. Briefly describe the major activities that the institution will undertake to achieve each performance measure. Each performance measure must have at least one, and no more than three, activities.
- Click the "Add New Data/Indicator" button to enter Data/Indicators for each Activity. Briefly describe the data or indicators that will be used to track the progress of each Activity. Each Activity must have at least one, and no more than three, indicators. One of the indicators should be synonymous with the Performance Measure, and the other indicators should help track progress toward meeting the Performance Measure (since the Performance Measure might not change from the baseline in the early year(s) of the grant, supporting indicators are used to track and demonstrate progress).
	- Frequency For each indicator, enter the period of measurement (e.g., quarterly, by semester, or annually).
	- Data Source For each indicator, enter the source of the data (e.g., center records or university registrar).
- When entering performance indicators, consider what types and sources of data will best demonstrate that the project is achieving, or will achieve, its objectives. Identify the data that can serve as indicators or benchmarks that the project is meeting, or will meet, the intended outcomes, and that will most effectively demonstrate the project's impact. Also address:
	- o How will the data be collected? Describe access and frequency.
	- o How will the data be analyzed and reported? Describe the methodology and key personnel responsible.
- To update or delete a Project Goal or other element, click the "Update" or "Delete" link under Action.
- Baseline (BL) and Targets (T1-T4) Enter the total units of each performance measure (e.g., number of courses, number of students, etc.) at the time that the project commences as the "Baseline." The "Targets" are the planned incremental increase. For Targets, enter the planned total units of each performance measure at the time that the Annual Performance Report is submitted for each year of the grant. When completing the Annual Performance Report, provide the "Actual" units of measure at the time of reporting. Be sure to select numerical Targets that will show progress, but will also be realistic and achievable.

**Project Goal:** Please limit response to one sentence. (limit 200 characters and spaces)

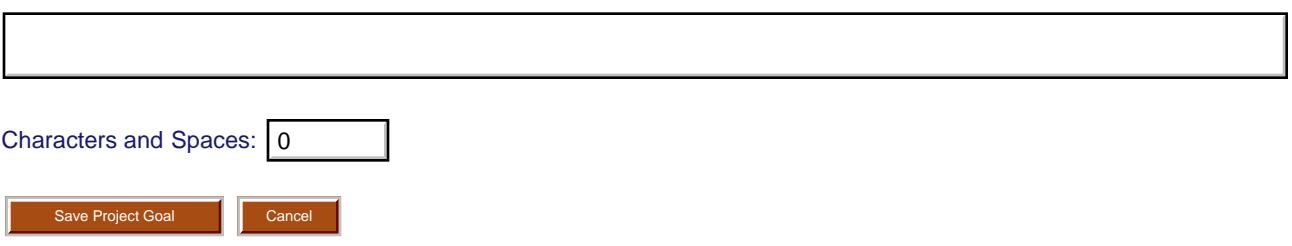

**You must create/save a Project Goal in order to add Performance Measure(s). Performance Measure Goal:** [[Edit\]](https://iris.ed.gov/irisomb/irslrc/PerformanceMeasure.cfm?CreateEdit_PMF=1&varPMF_KEY=)

**Add/Update Performance Measure:**

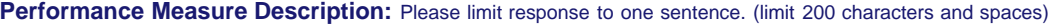

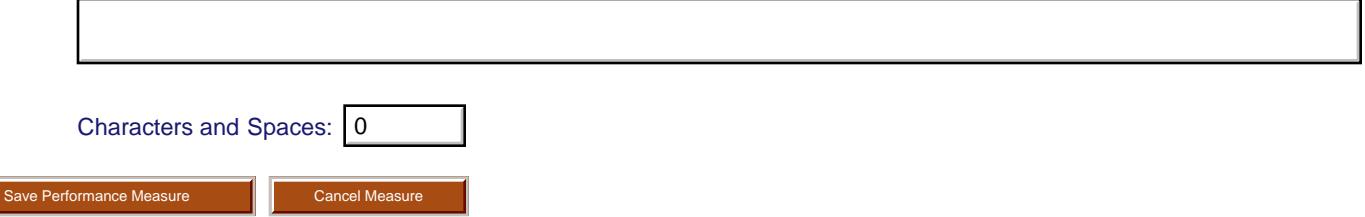

**You must create/save a Project Goal in order to add Performance Measure(s).**

## **Performance Measure - Activity**

#### **Add/Update Activity: Activity Type:** (select up to 3)

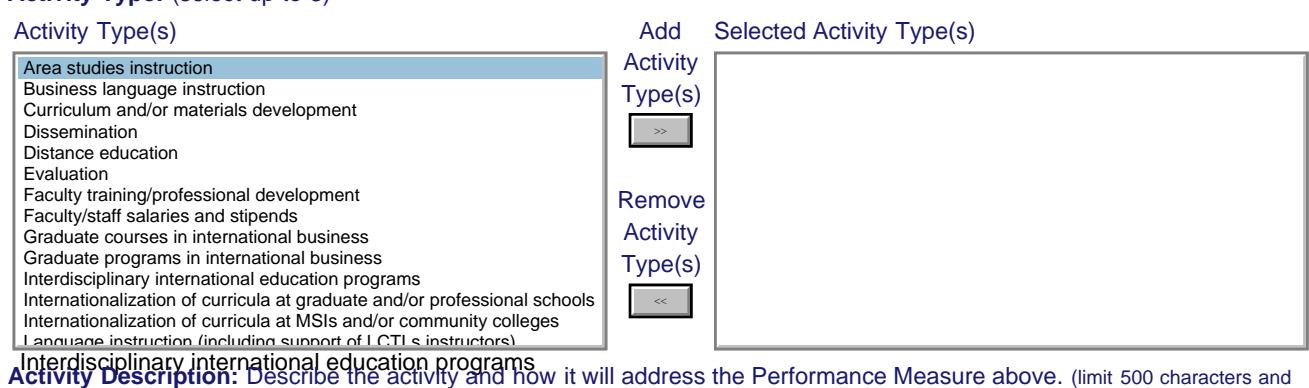

spaces)

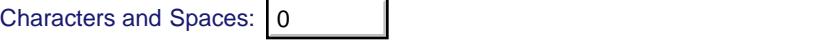

Add/Update Activity

## **Performance Measure - Data Indicator**

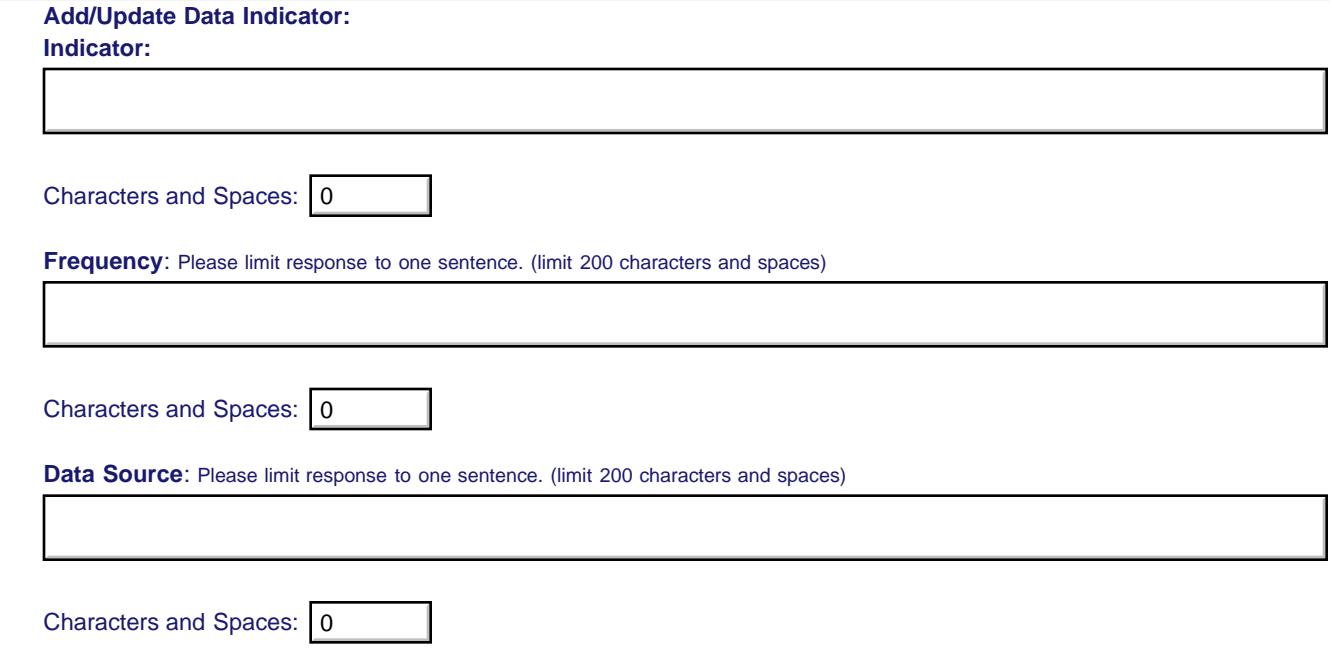

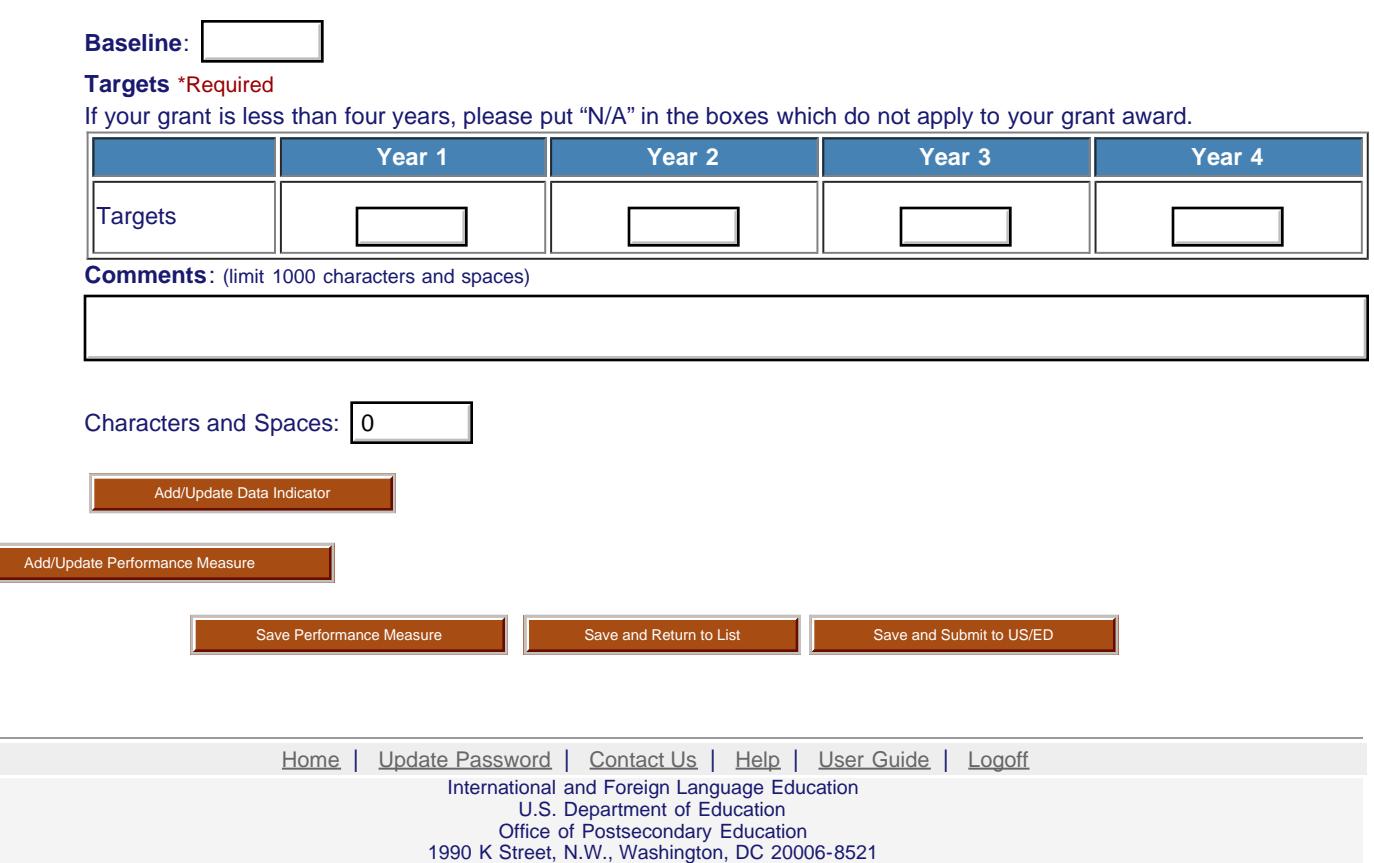

 $\mathcal{L}_{\text{max}}$ 

 $\overline{\phantom{a}}$ 

Phone: (202) 502-7700

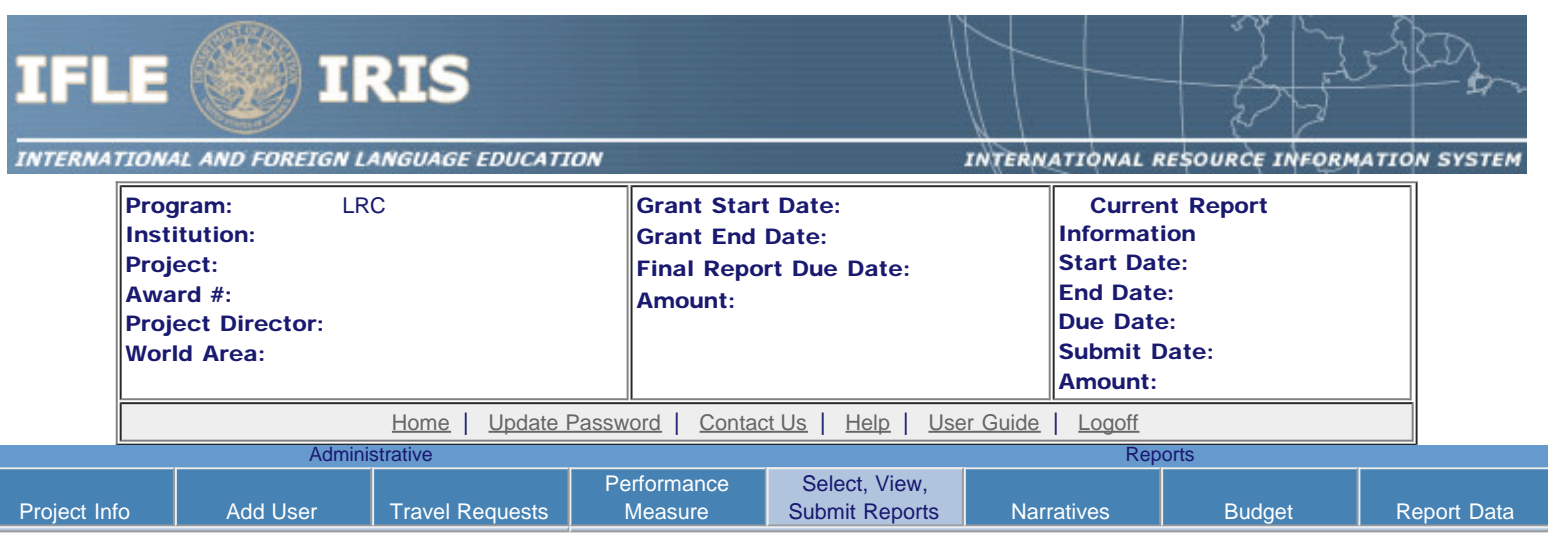

## Report Schedule

The reports and due dates for the grant cycle are indicated below.

- Click a radio button in the "Select Report" column.
- Click the "Enter Report Information" button to input the requested information.
- Click the "View/Submit Report" button to review the report in draft or to submit the report after completion. Info Button: Only the Project Director is authorized to submit the completed report.
- [Click here to view reports from previous grants by program, institution, and world area.](https://iris.ed.gov/irisomb/irslrc/viewotherreports.cfm)

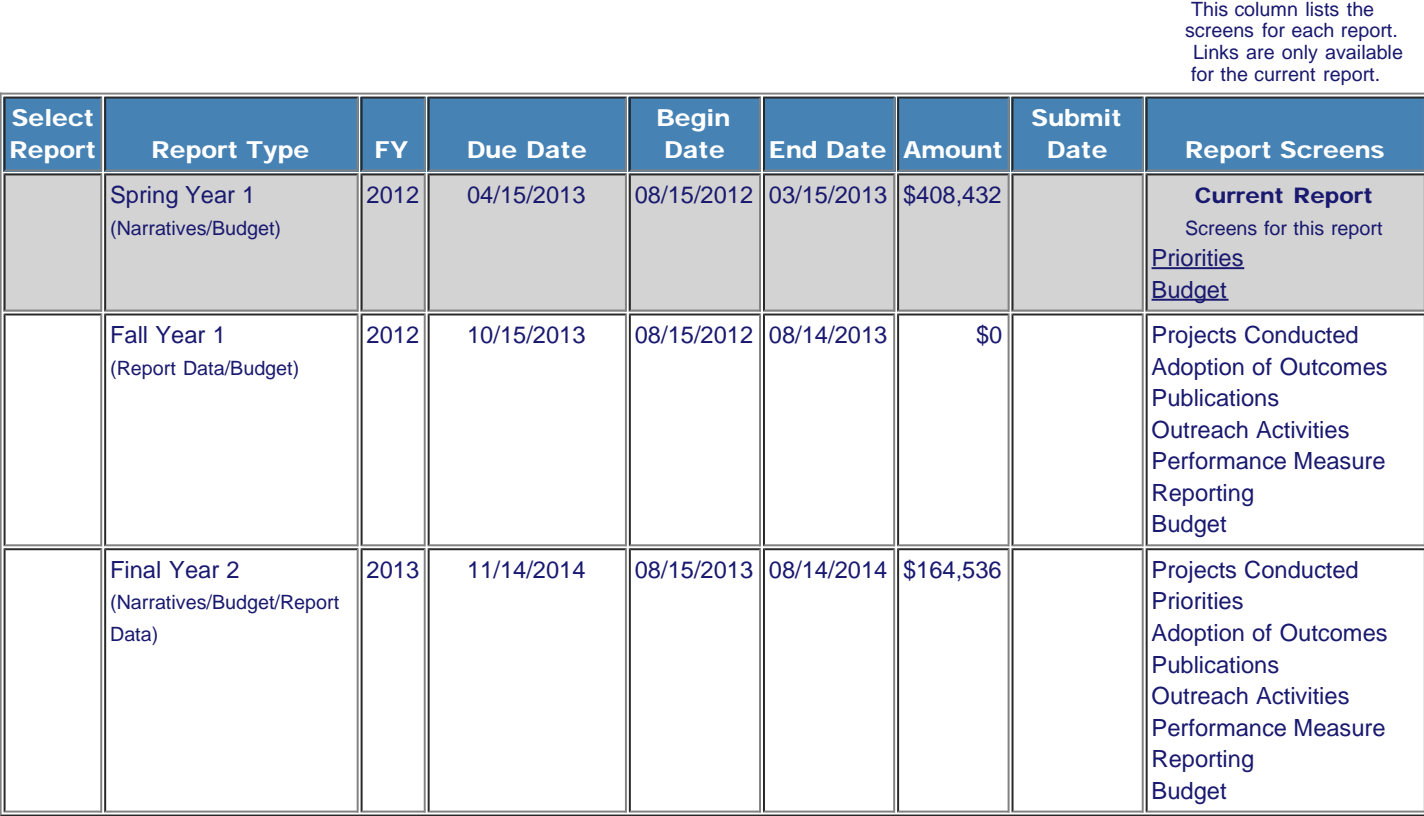

[Home](https://iris.ed.gov/irisomb/irslrc/index.cfm) | [Update Password](#page-2-0) | [Contact Us](https://iris.ed.gov/irisomb/irslrc/contact_us.cfm) | [Help](https://iris.ed.gov/irisomb/irslrc/instructions.cfm) | [User Guide](https://iris.ed.gov/irisomb/userguides/LRC User Guide PD.doc) | [Logoff](javascript:window.close();)

International and Foreign Language Education

U.S. Department of Education

Office of Postsecondary Education 1990 K Street, N.W., Washington, DC 20006-8521 Phone: (202) 502-7700

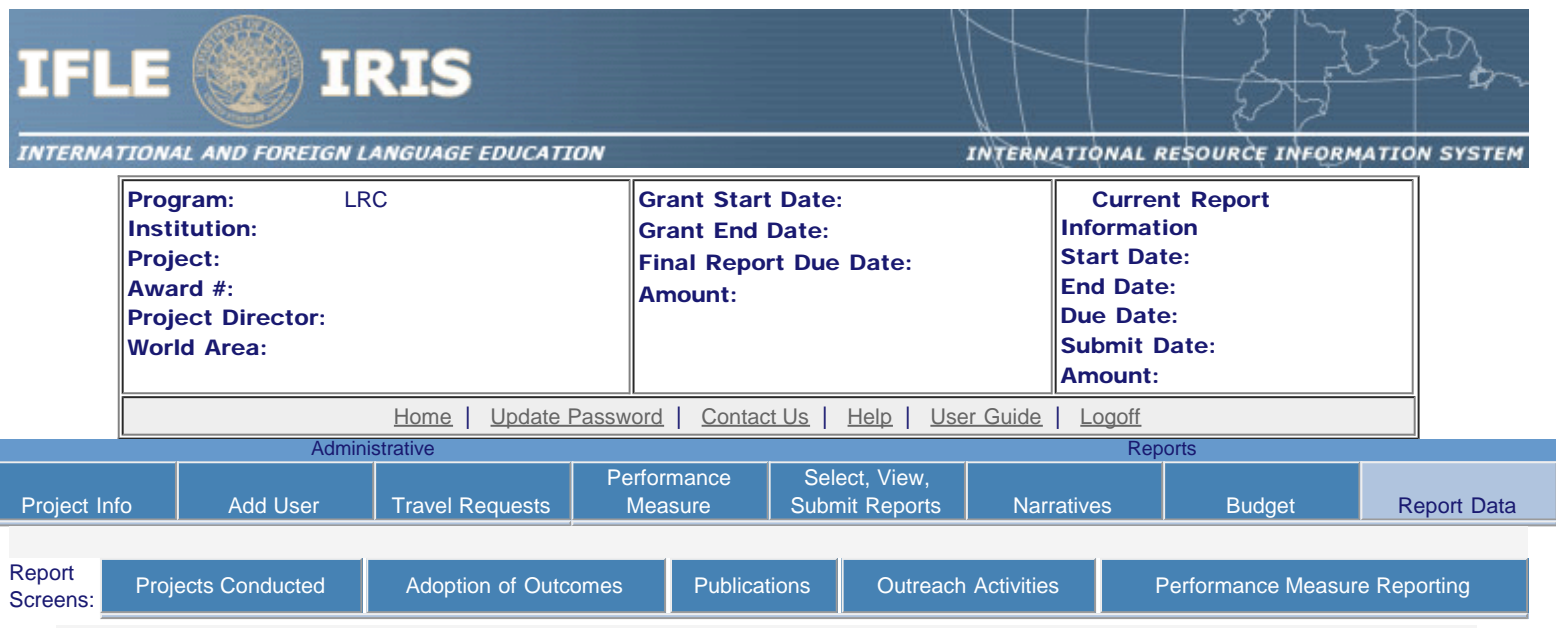

## Time Extension

Please use this screen to notify IFLE during the final year of the grant that the grantee needs additional time (up to 12 months) to complete approved project activities. Submit a Time Extension request in IRIS at least 10 days before the end date specified on the grant award notification.

Justification for the Time Extension: (limit 1,500 characters and spaces)

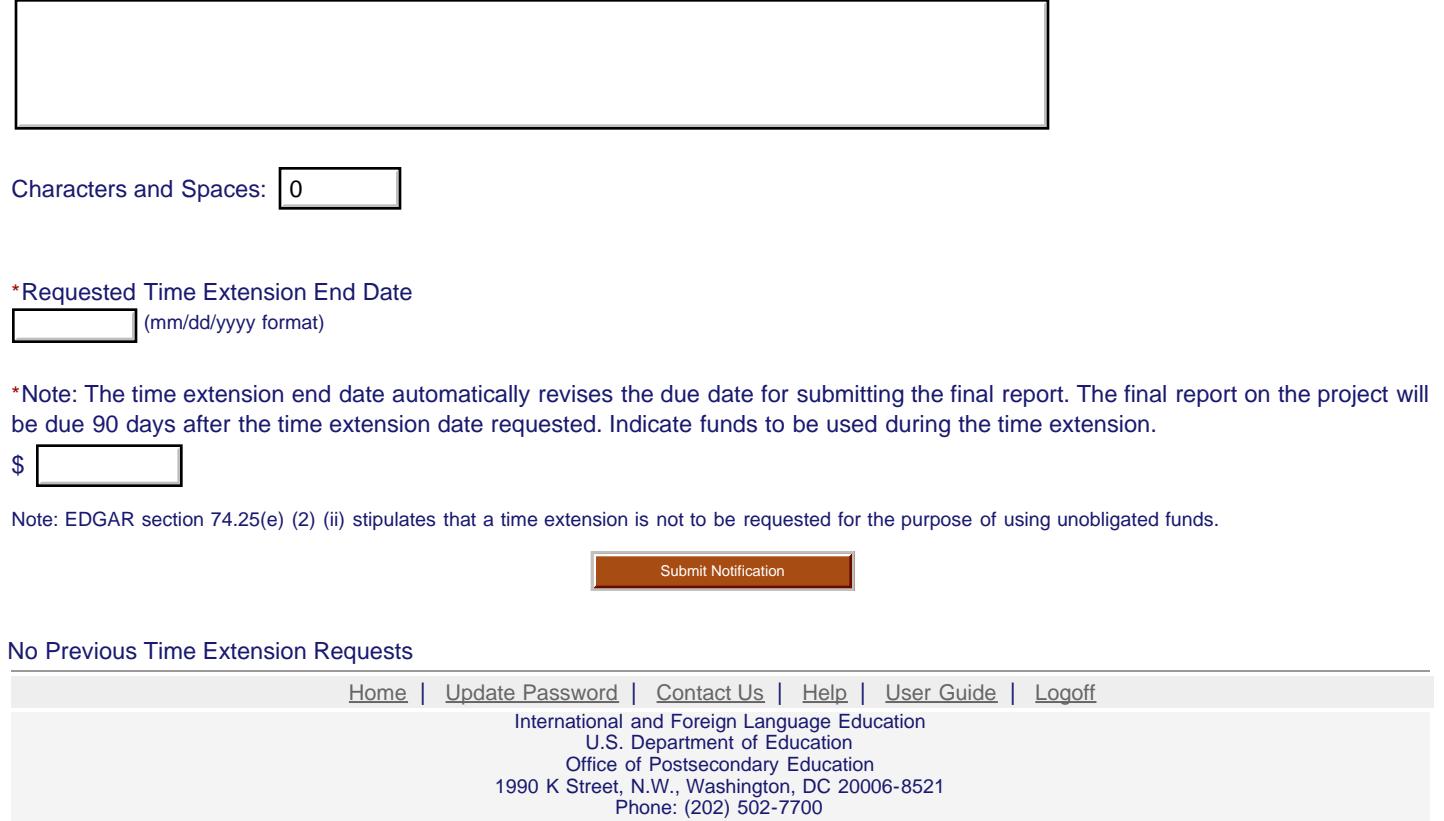

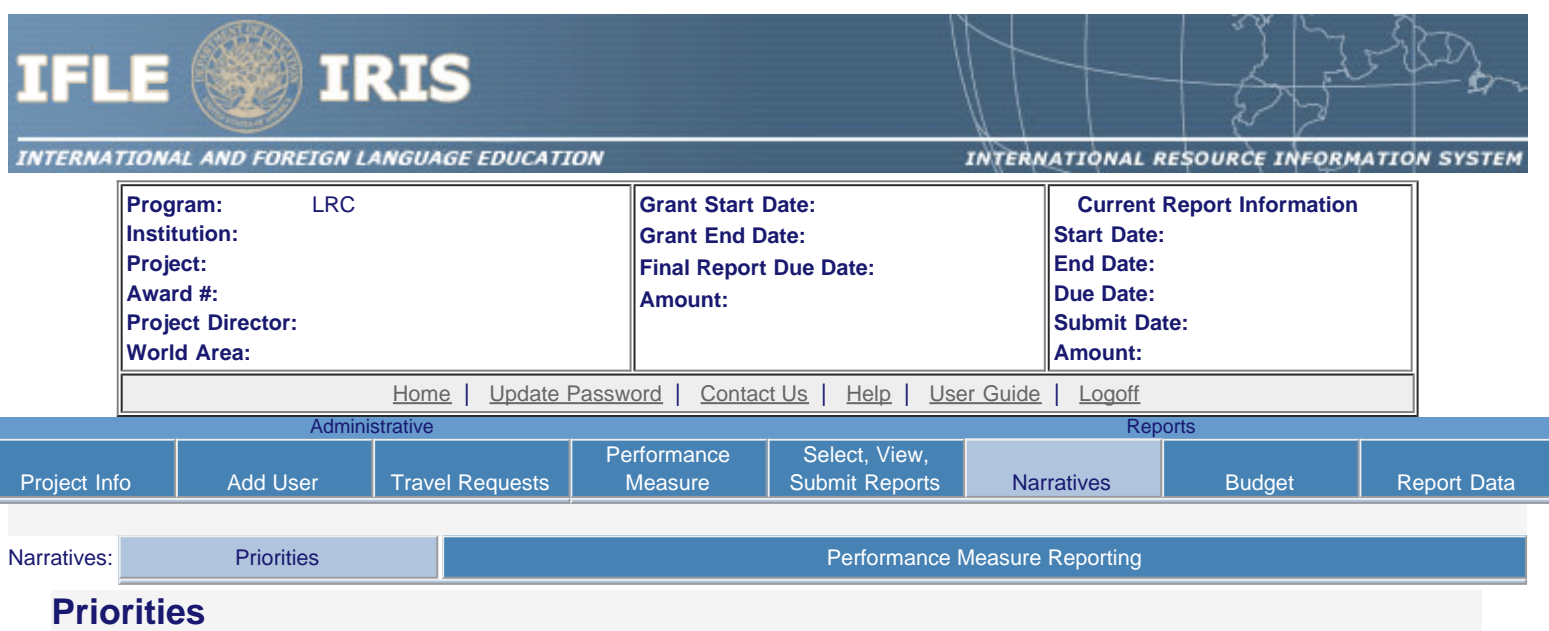

Select which program priorities your project addresses by clicking the Yes radio button. Describe the grant activities conducted during the reporting period that addressed the announced program priorities, and indicate whether grant (or matching) funds were used to support the activities.

LRC Competitive Preference Priority 1: Applications that propose activities that focus on any of the seventy-eight (78) priority languages selected from the U.S. Department of Education's list of Less Commonly Taught Languages (LCTLs). The list includes the following: Akan (Twi-Fante), Albanian, Amharic, Arabic (all dialects), Armenian, Azeri (Azerbaijani), Balochi, Bamanakan (Bamana, Bambara, Mandikan, Mandigo, Maninka, Dyula), Belarusian, Bengali(Bangla), Berber (all languages),Bosnian, Bulgarian, Burmese, Cebuano(Visayan), Chechen, Chinese(Cantonese), Chinese (Gan), Chinese(Mandarin), Chinese (Min), Chinese(Wu), Croatian, Dari, Dinka, Georgian,Gujarati, Hausa, Hebrew (Modern),Hindi, Igbo, Indonesian, Japanese ,Javanese, Kannada, Kashmiri, Kazakh, Khmer (Cambodian), Kirghiz, Korean, Kurdish (Kurmanji), Kurdish (Sorani),Lao, Malay (Bahasa Melayu or Malaysian), Malayalam, Marathi, Mongolian, Nepali, Oromo, Panjabi, Pashto, Persian (Farsi), Polish, Portuguese (all varieties), Quechua, Romanian, Russian, Serbian, Sinhala (Sinhalese), Somali, Swahili, Tagalog, Tajik, Tamil, Telugu, Thai, Tibetan, Tigrigna, Turkish, Turkmen, Ukranian, Urdu, Uyghur/Uigur, Uzbek, Vietnamese, Wolof, Xhosa, Yoruba, and Zulu. (limit 2000 characters and spaces)

#### O Yes O No

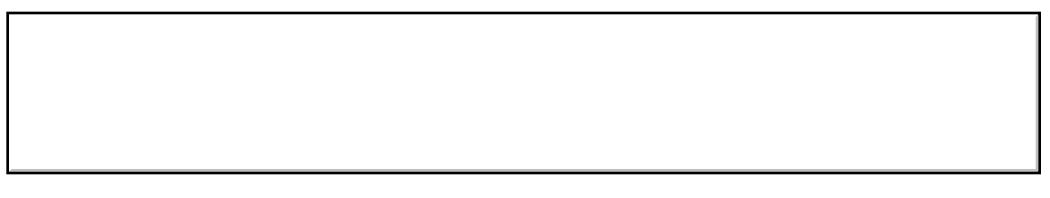

Characters and Spaces:

LRC Competitive Preference Priority 2: Applications that propose significant and sustained collaborative activities with one or more Minority-Serving Institutions (MSIs) or with one or more community colleges. These activities must be designed to incorporate foreign languages into the curriculum at the MSI(s) or community college(s), and to improve foreign language instruction at the MSI(s) or community college(s). (limit 2000 characters and spaces)

O Yes O No

Characters and Spaces:

LRC Invitational Priority 1: Applications from applicants who have not received an LRC grant, either as an individual institution or as a member of a consortium, during the last two funding cycles (FY 2006â€'2009, FY 2010â€'2013). (limit 2000 characters and spaces)

O Yes O No

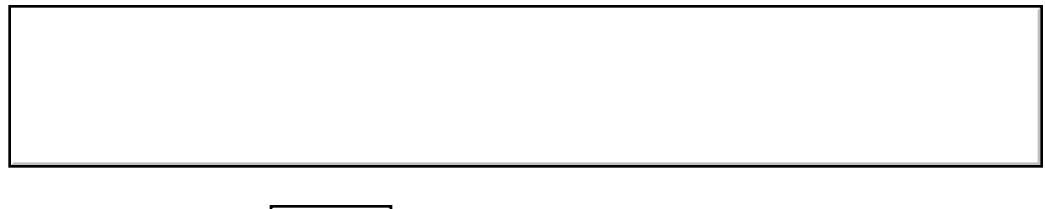

Characters and Spaces:

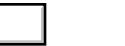

LRC Invitational Priority 2: Applications that propose programs or projects that engage in collaborative activities with heritage language centers or schools to support the language maintenance and development of heritage language speakers. For the purpose of the LRC program, a heritage language speaker is a person who grew up using the language at home or received Kâ€'12 education in the language. (limit 2000 characters and spaces)

O Yes O No

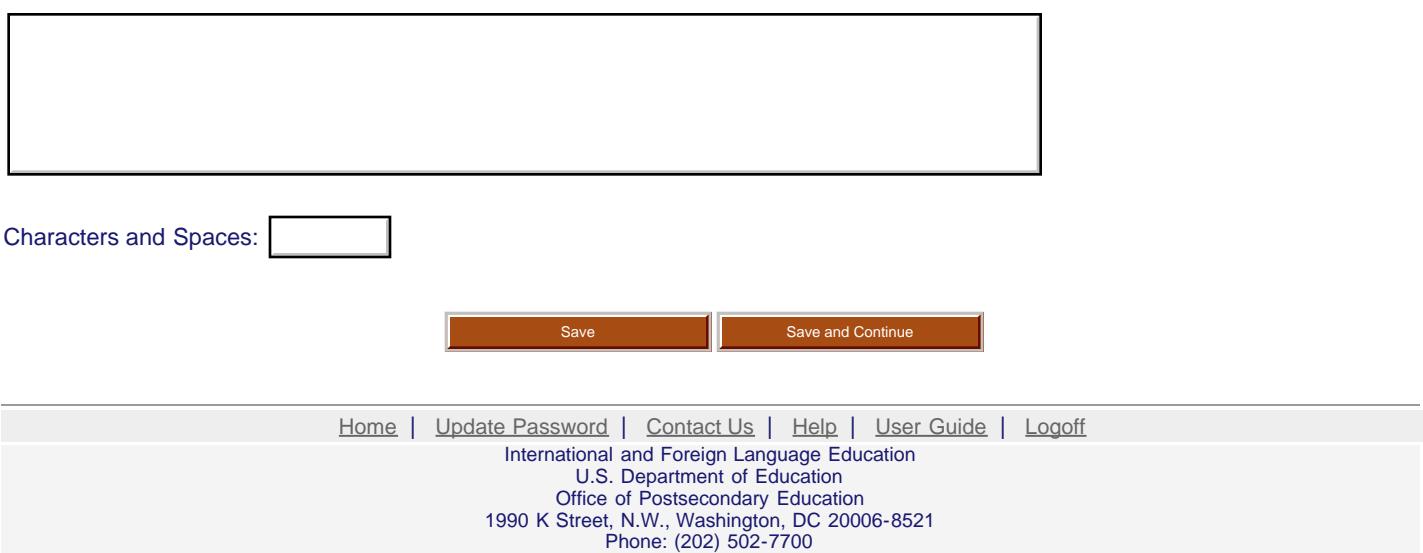

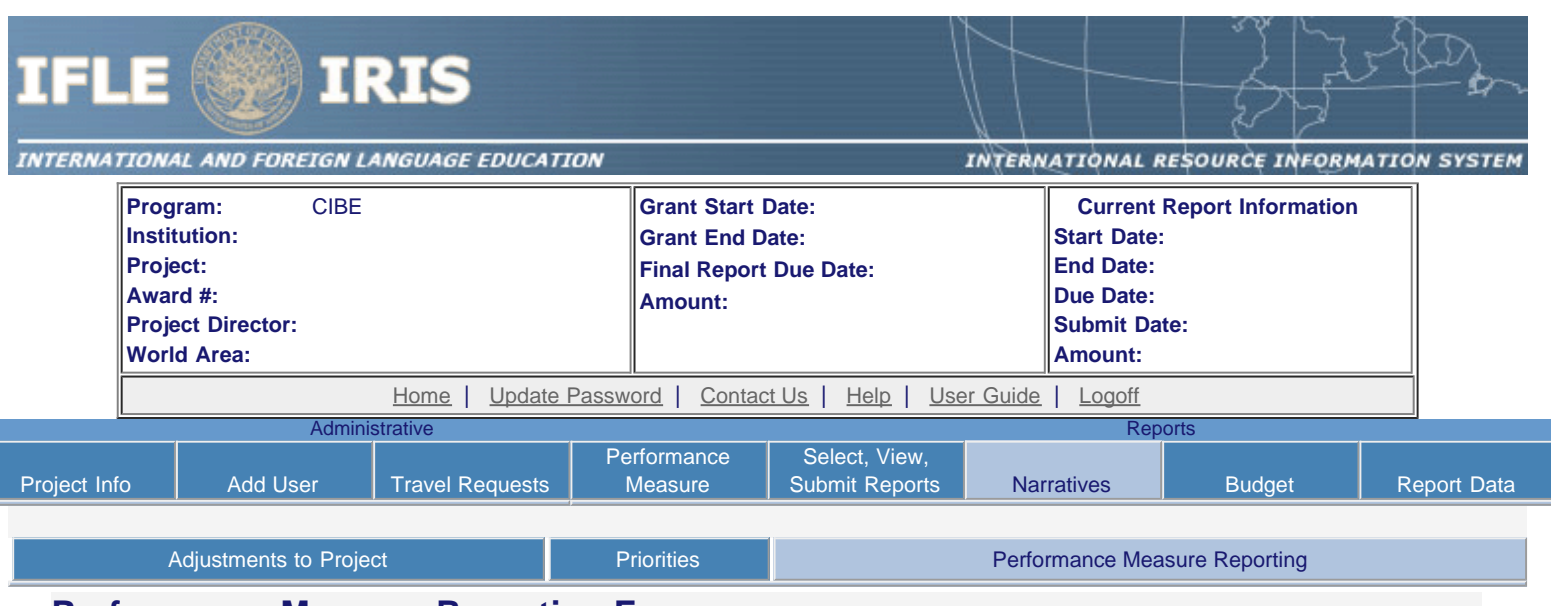

#### **Performance Measure Reporting Form**

All grantees must report Project-Specific Measures on an annual basis. Each grantee must have at least one and no more than three Project Goals. Each Project Goal must have at least one and no more than three Performance Measures. The institutions that are recommended for funding must submit a fully completed Performance Measure Form for each Program Officer approved Project Goal.

To report annual Performance Measure Data, click the "Update" link under Action.

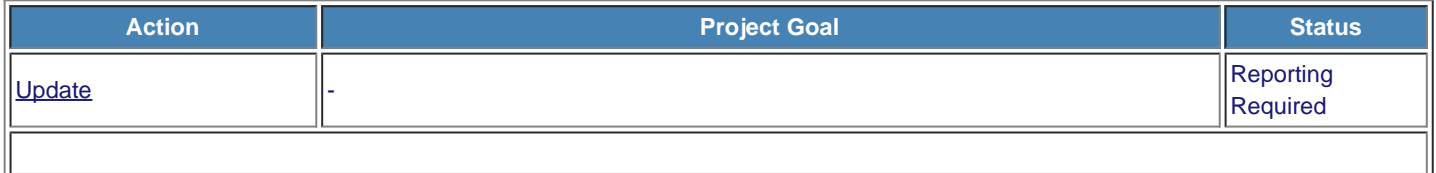

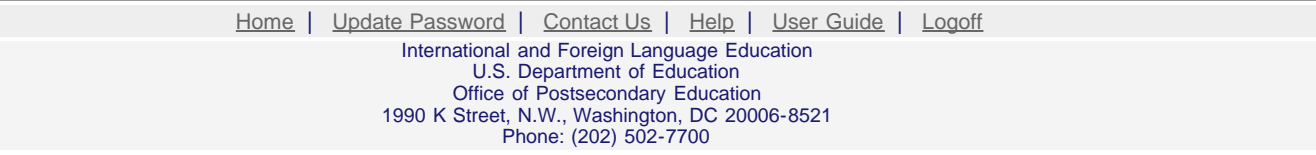

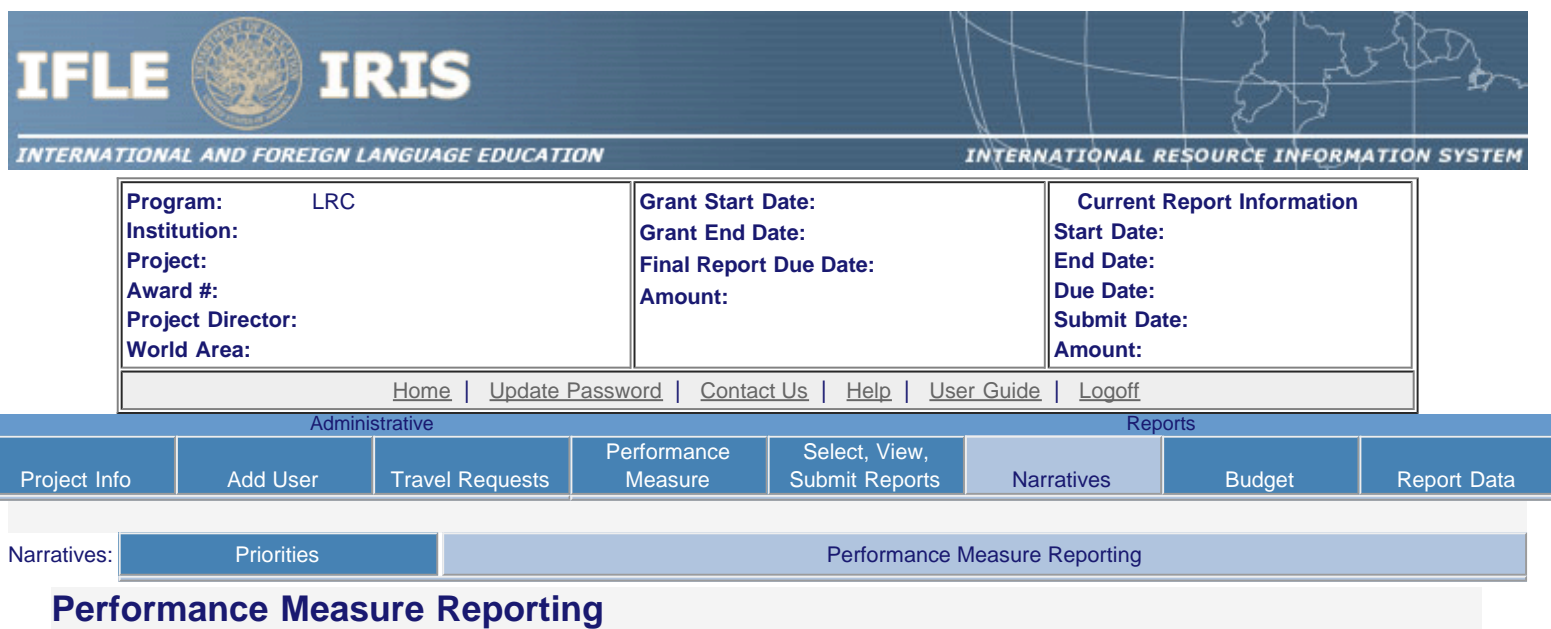

- - Please view each Performance Measure in order to report your annual Performance Measure Data.

#### **Performance Measure(s):**

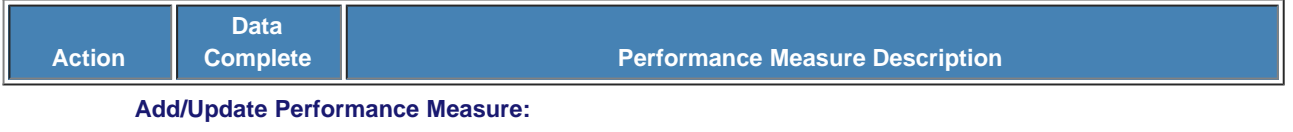

**Performance Measure Description:**

#### **Performance Measure Activities**

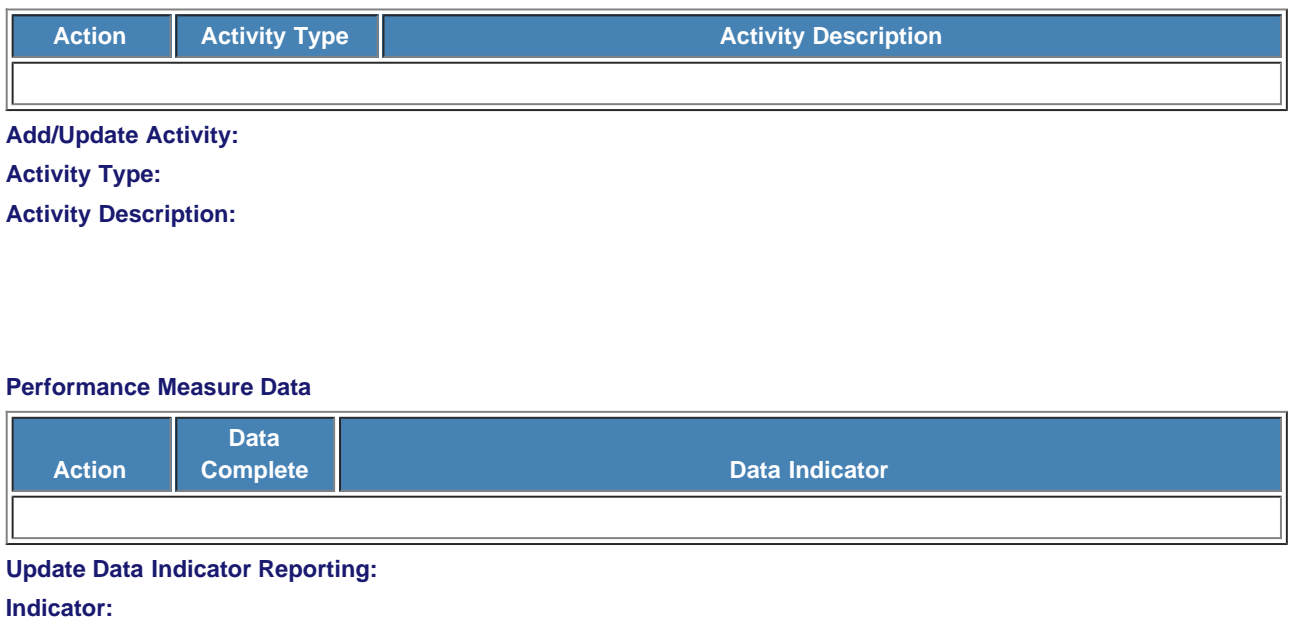

**Frequency**:

#### **Baseline**:

L.

**Targets** \*Required

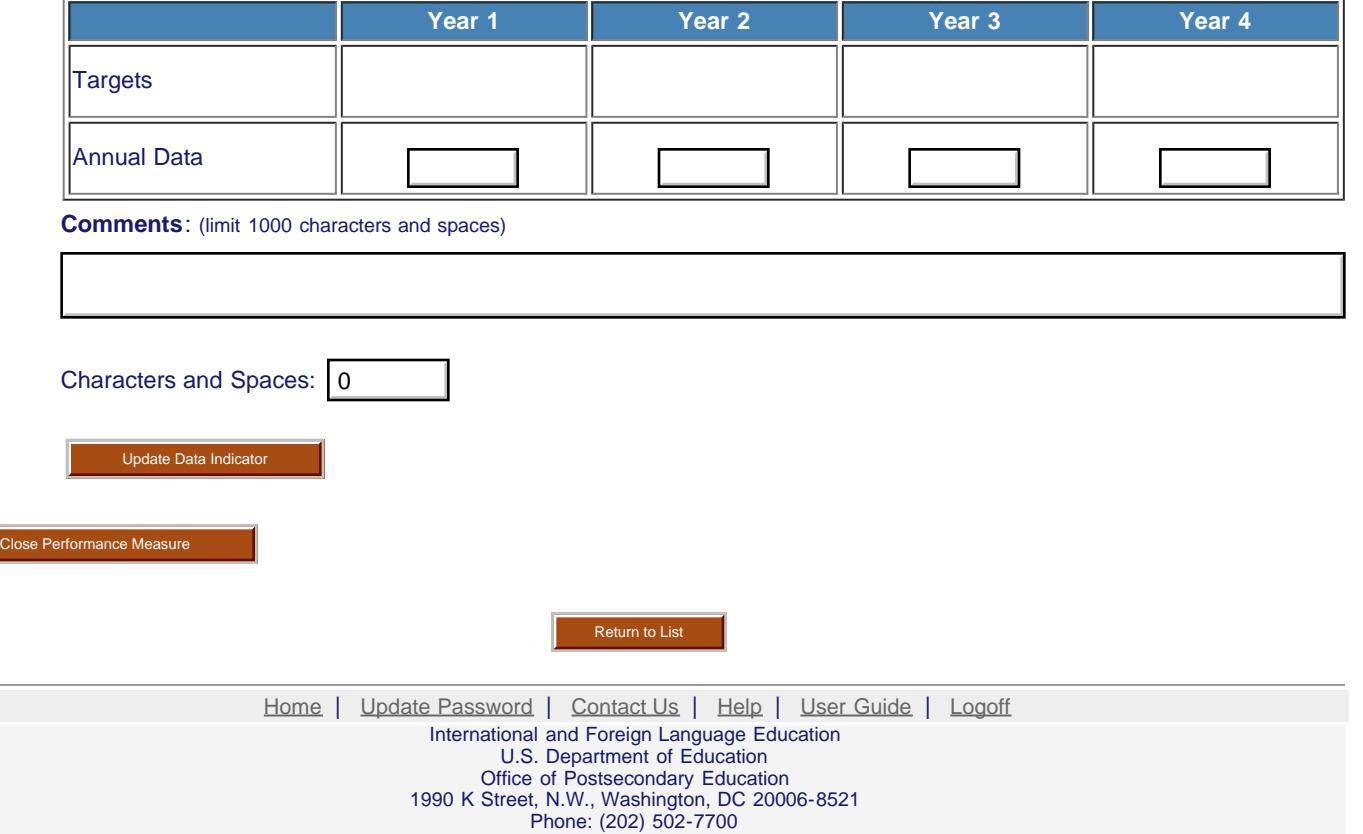

<span id="page-23-0"></span>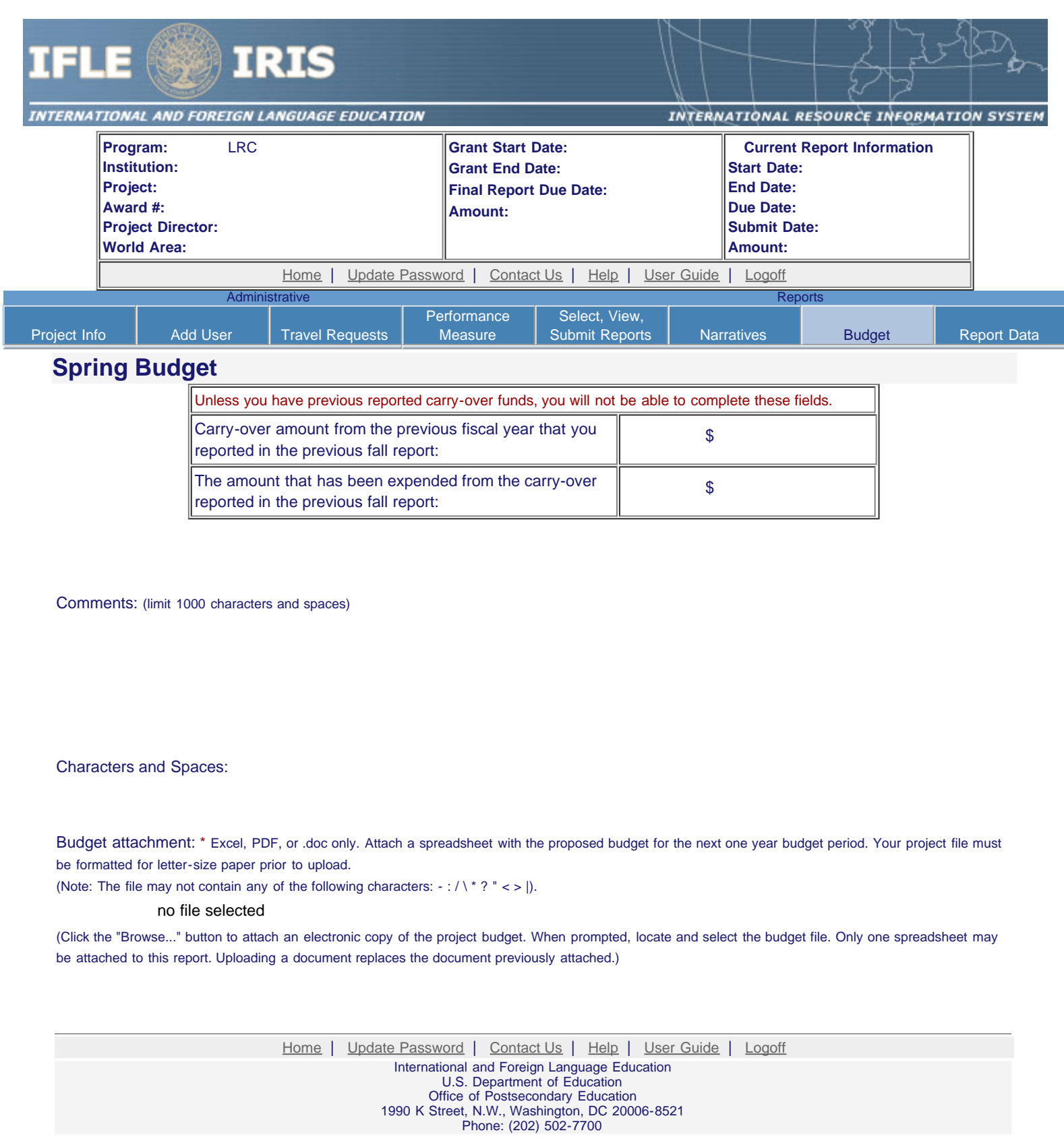

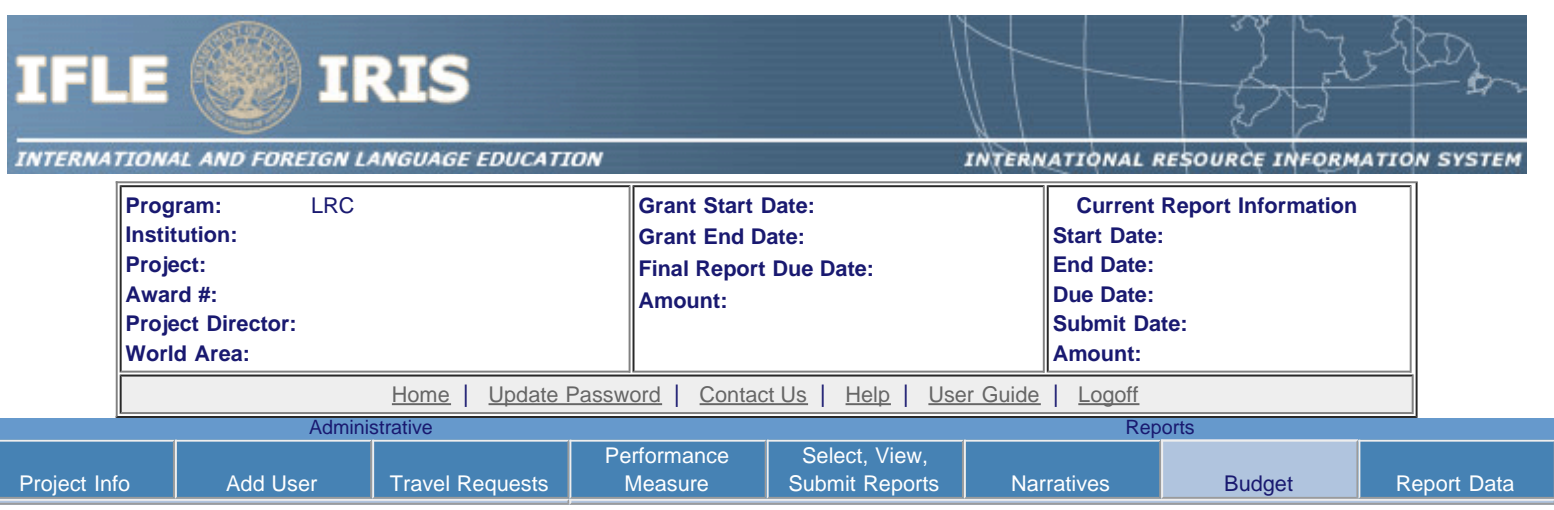

# **Fall Budget**

For each category, enter the amount of Title VI LRC funds expended during the current reporting period. Report on expenditures from 08/15/2017 through 08/14/2018. Totals will be automatically calculated.

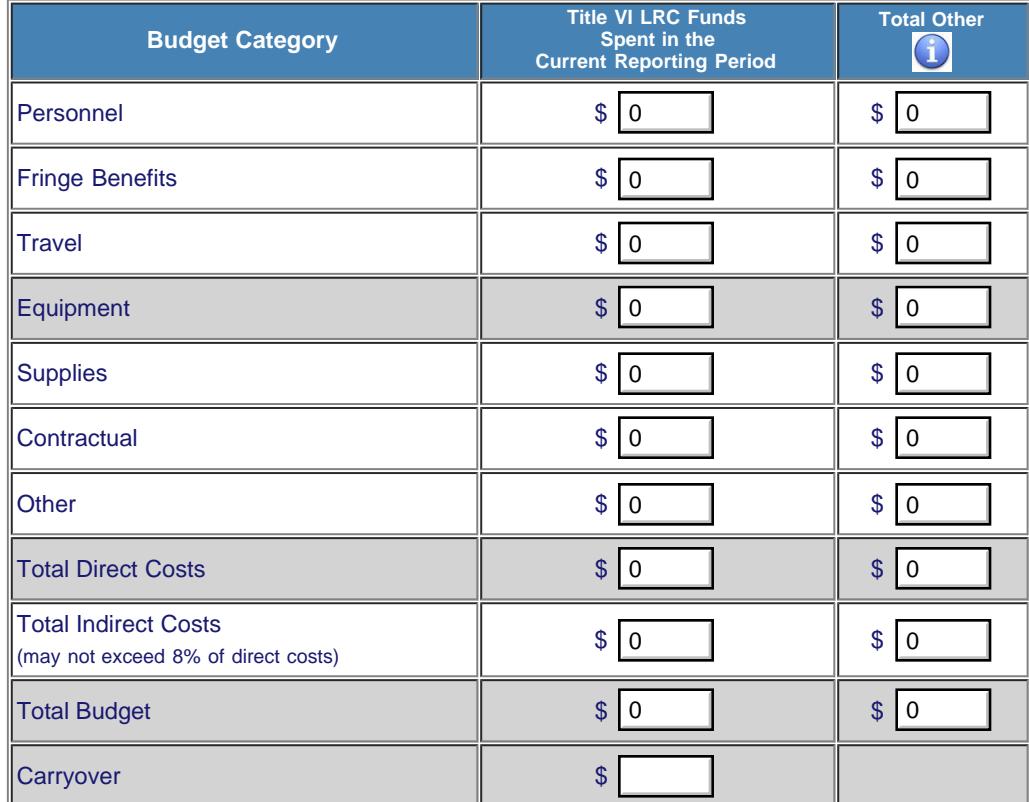

Comments: (limit 1000 characters and spaces)

Characters and Spaces: 0

Budget attachment: \* Excel, PDF, or .doc only. Attach a spreadsheet with the final budget expenditures for the just completed one-year budget period.

(Click the "Browse..." button to attach an electronic copy of the project budget. When prompted, locate and select the budget file. Only one spreadsheet may be attached to this report. Uploading a document replaces the document previously attached.)

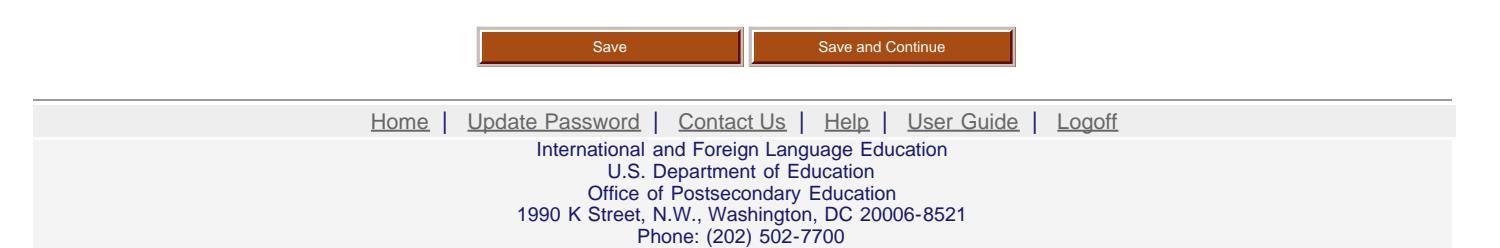

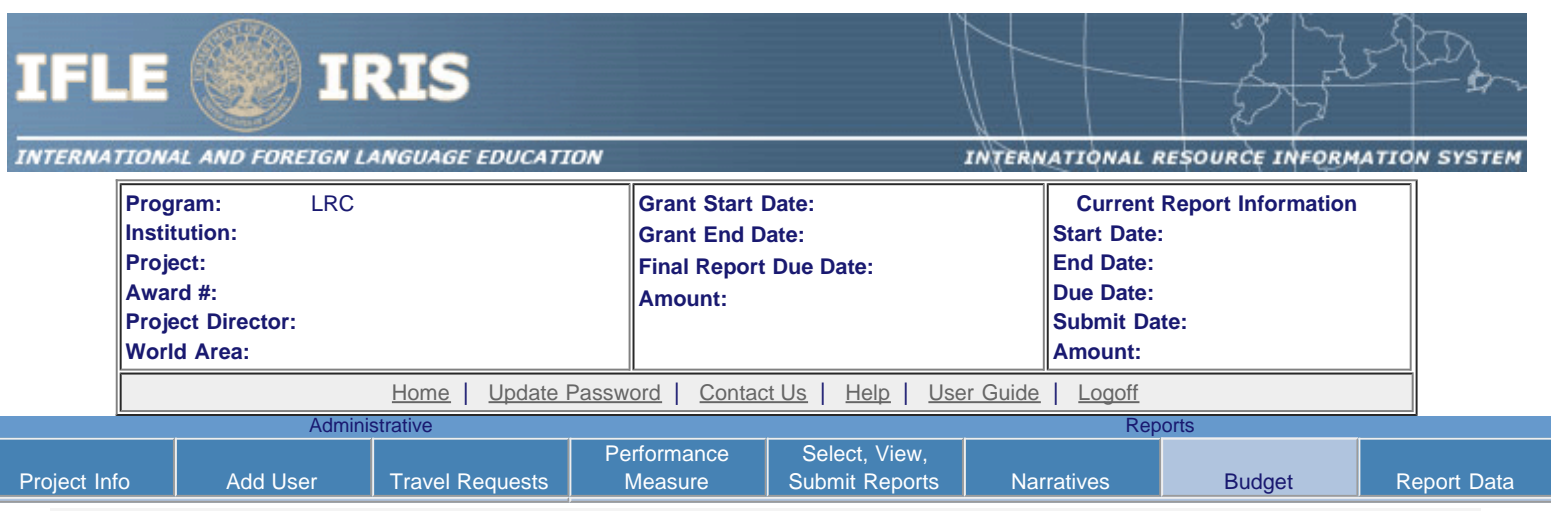

## **Final Budget**

For each category, enter the amount of Title VI LRC funds expended during the current reporting period. Report on expenditures from 08/15/2013 through 08/14/2014. Totals will be automatically calculated. Click the link to download the [SF-425 Federal Financial Report.](http://www.whitehouse.gov/omb/grants_forms) You must complete and submit this form as part of your final performance report using the upload function below.

#### \* Required fields

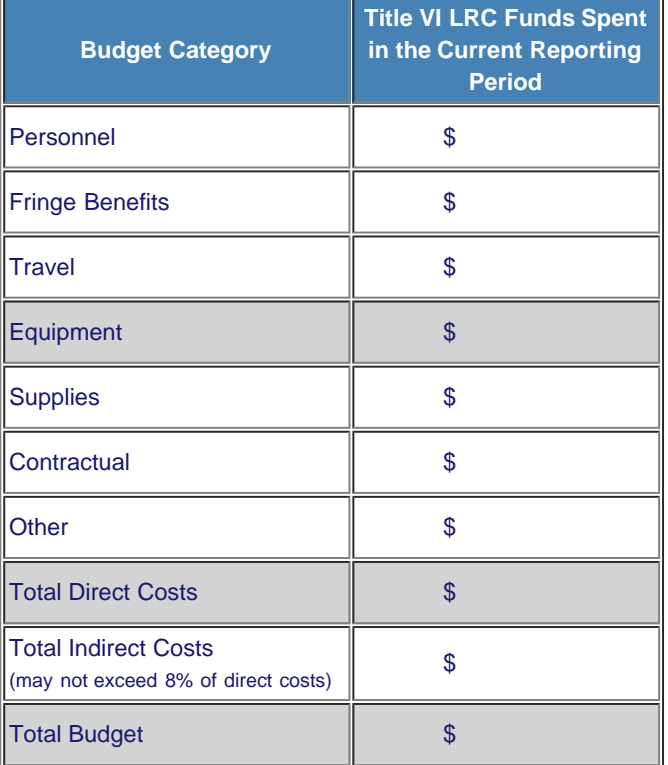

#### Comments: (limit 1000 characters and spaces)

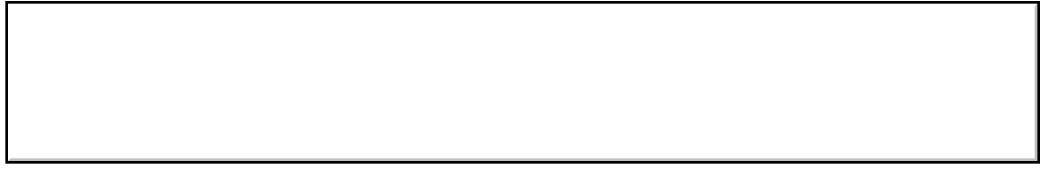

Characters and Spaces: 0

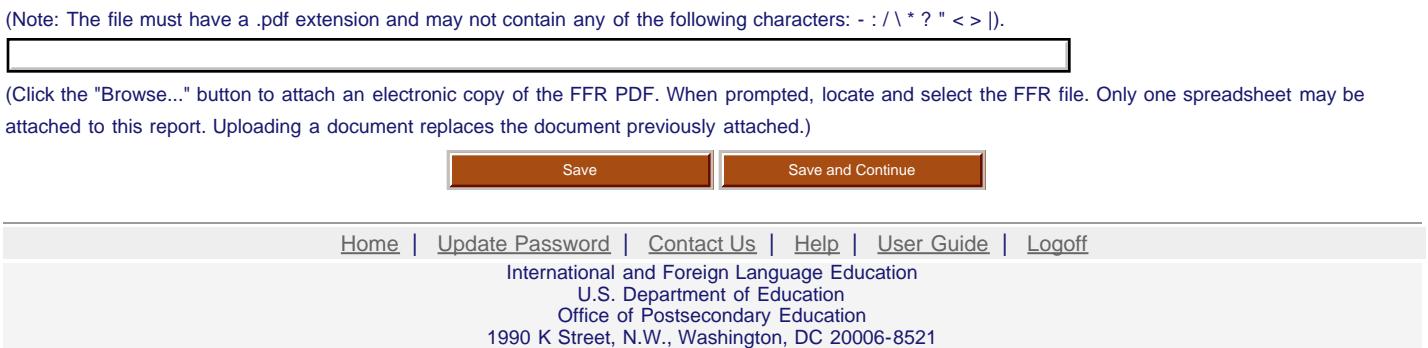

Phone: (202) 502-7700

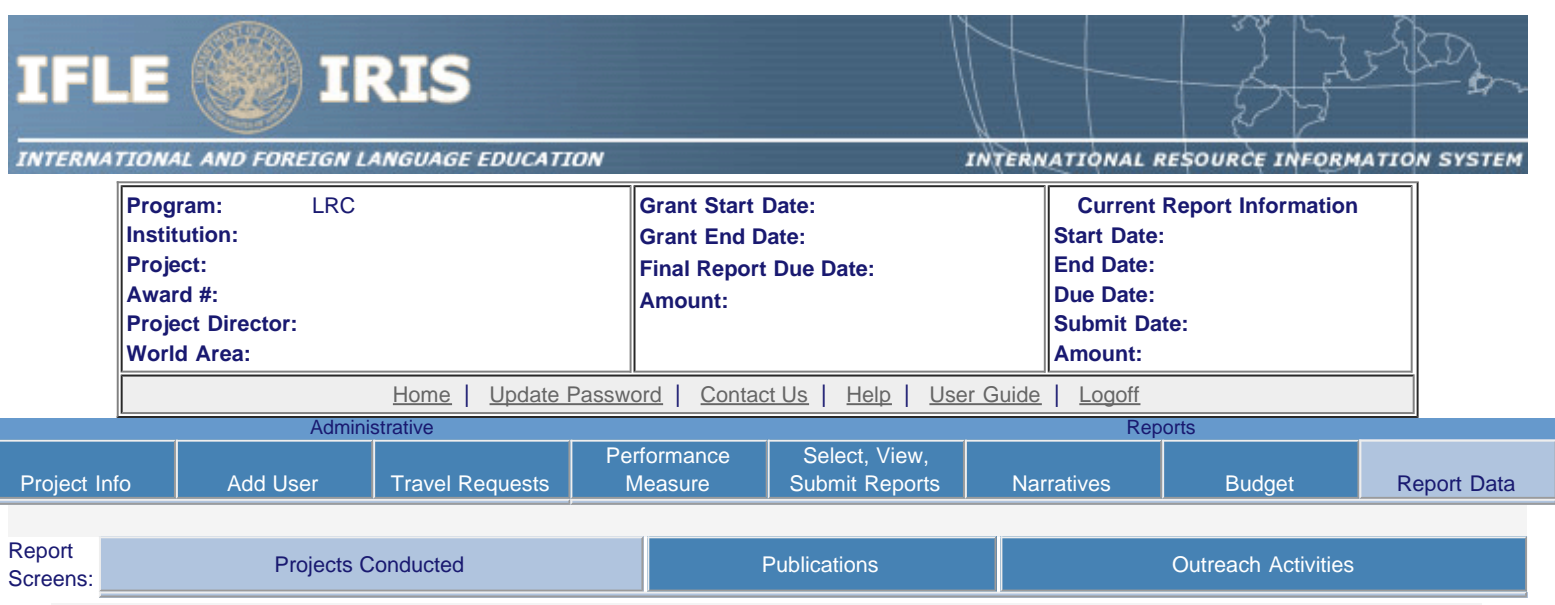

## **Projects Conducted and Disseminated**

Create a record for each project conducted during the current reporting period.

- The projects conducted records already added for this report are listed below.
- To view or edit a record, click "Update."
- To remove a record, click "Delete."
- To add a new Projects Conducted record, click the "Add a Project Conducted" button.

## **Action Title Project Type** [Home](https://iris.ed.gov/irisomb/irslrc/index.cfm) | [Update Password](#page-2-0) | [Contact Us](https://iris.ed.gov/irisomb/irslrc/contact_us.cfm) | [Help](https://iris.ed.gov/irisomb/irslrc/instructions.cfm) | [User Guide](https://iris.ed.gov/irisomb/userguides/LRC User Guide PD.doc) | [Logoff](javascript:window.close();) International and Foreign Language Education U.S. Department of Education Office of Postsecondary Education 1990 K Street, N.W., Washington, DC 20006-8521 Phone: (202) 502-7700 Add a Project Conducted

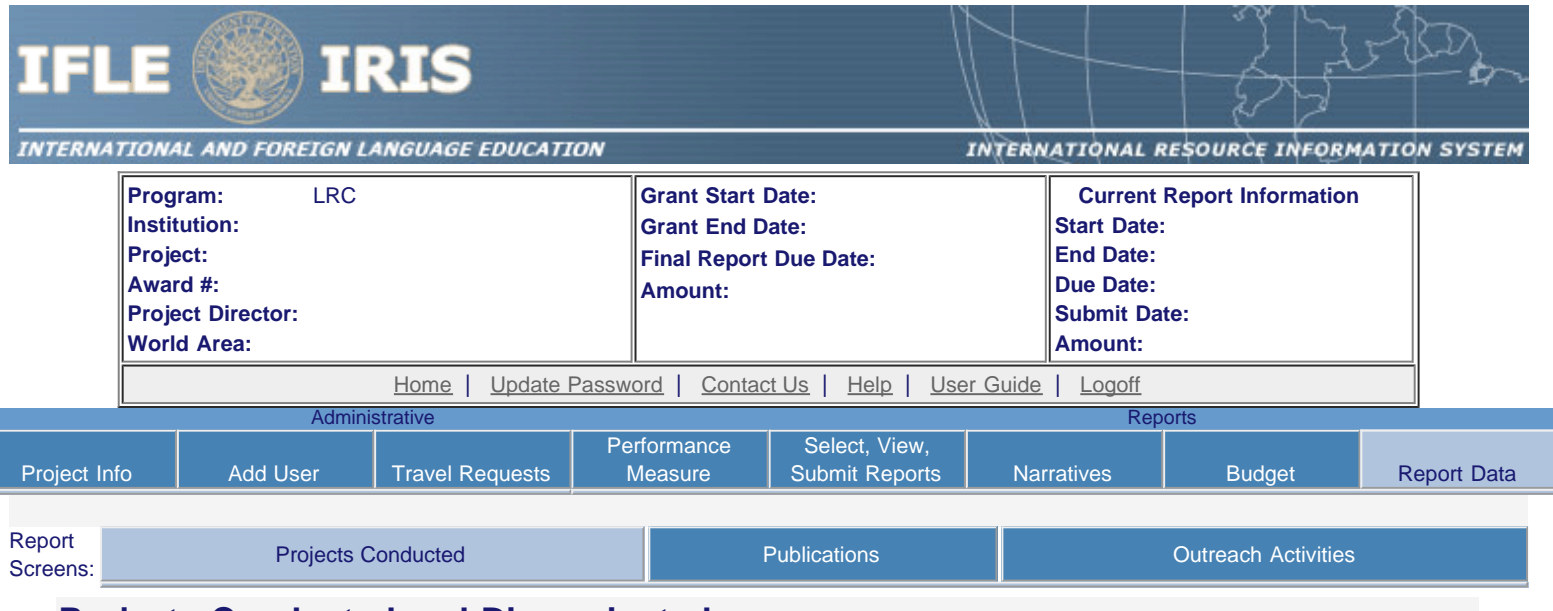

## **Projects Conducted and Disseminated**

Enter the following information to create an overview of the projects conducted under the grant during the current reporting period. Select all disciplines, languages, skills, levels of learning, levels of language instruction, world areas and countries that apply to the projects. Please note: in the Performance Measure Activities screen, grantees must limit the number of activities to no more than three. The Projects Conducted and Disseminated screen gives grantees the flexibility to report all activities conducted during the reporting period.

#### \* Required fields

(for multiple selections, hold down the "ctrl" key and click)

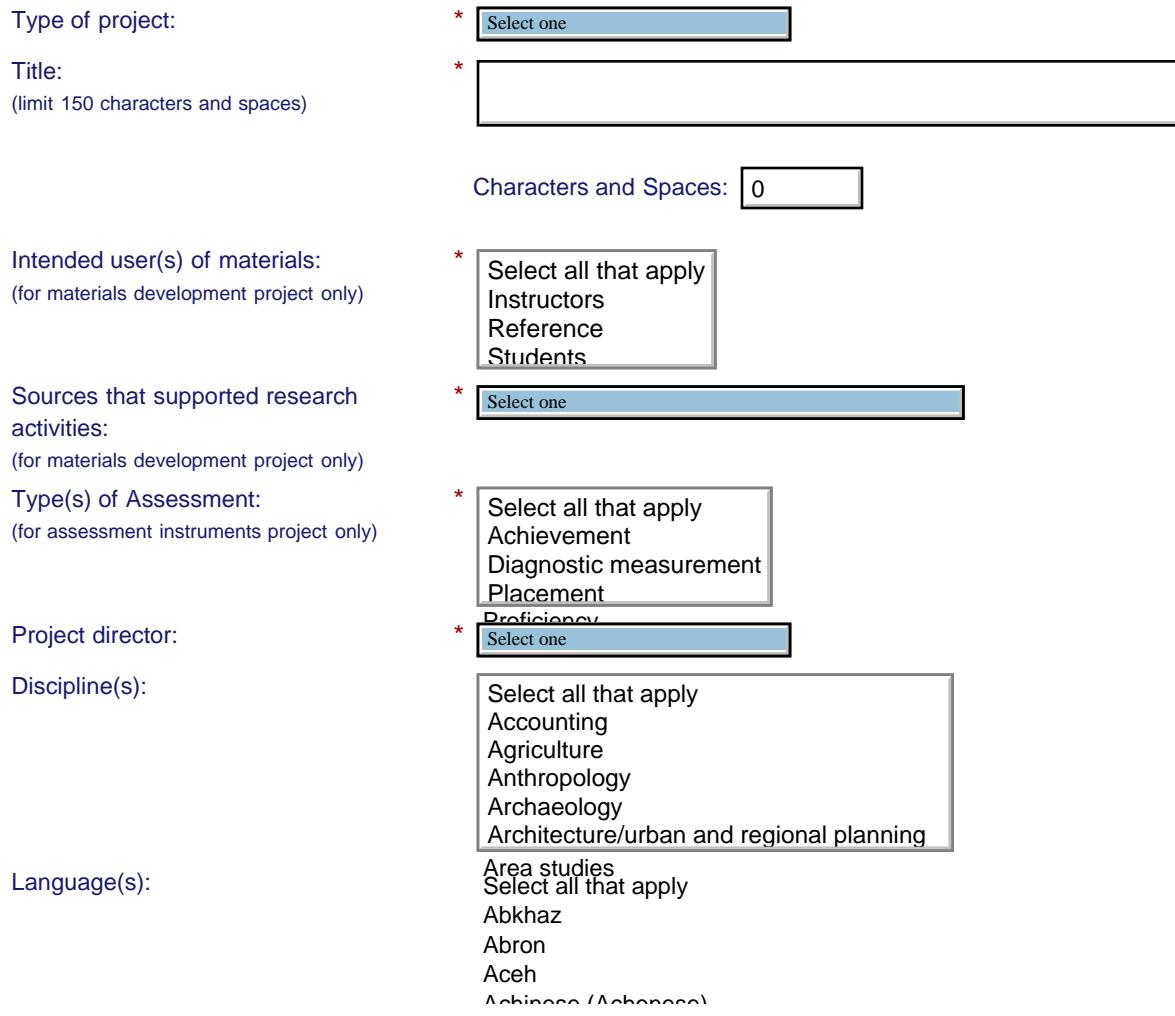

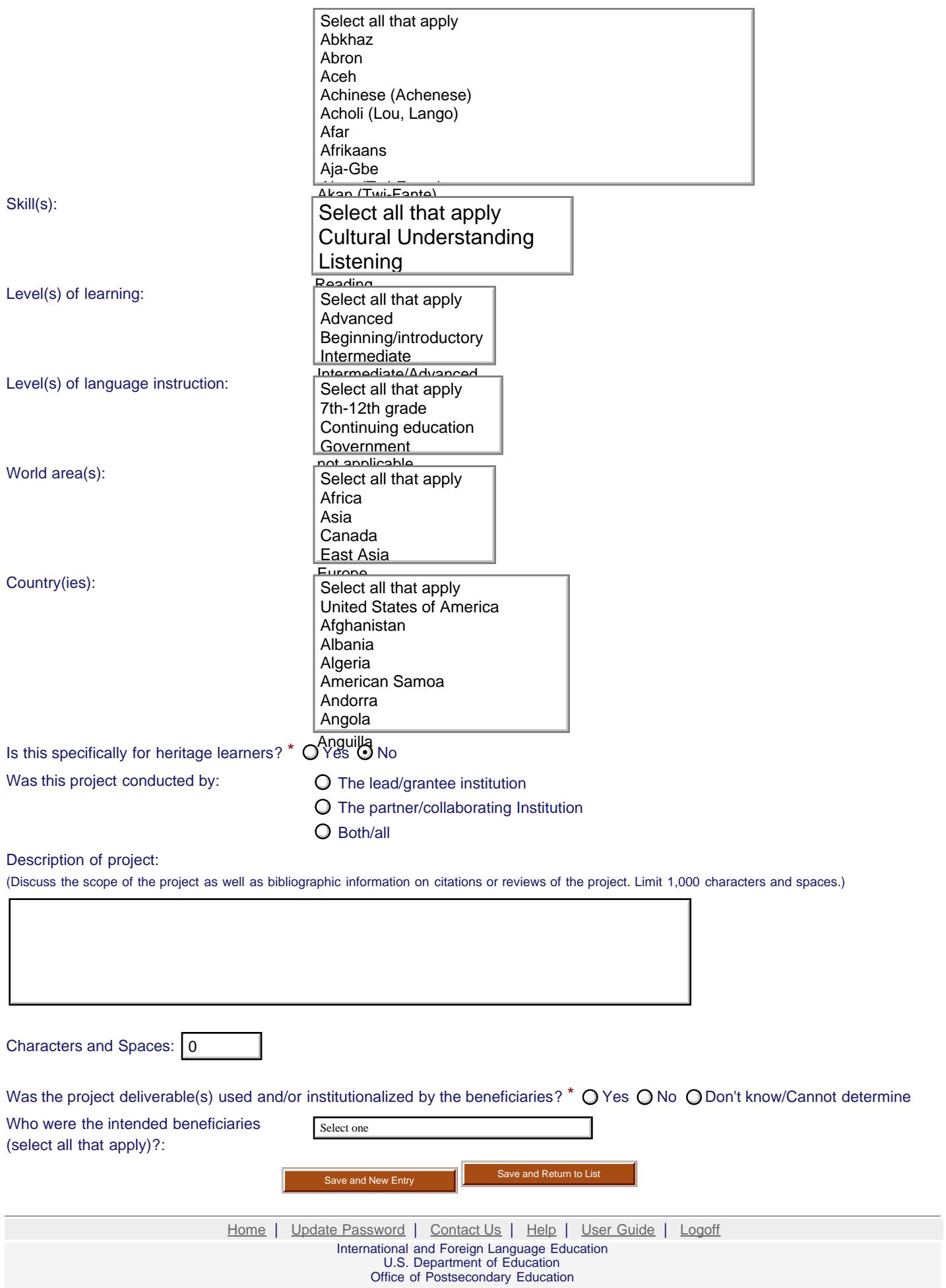

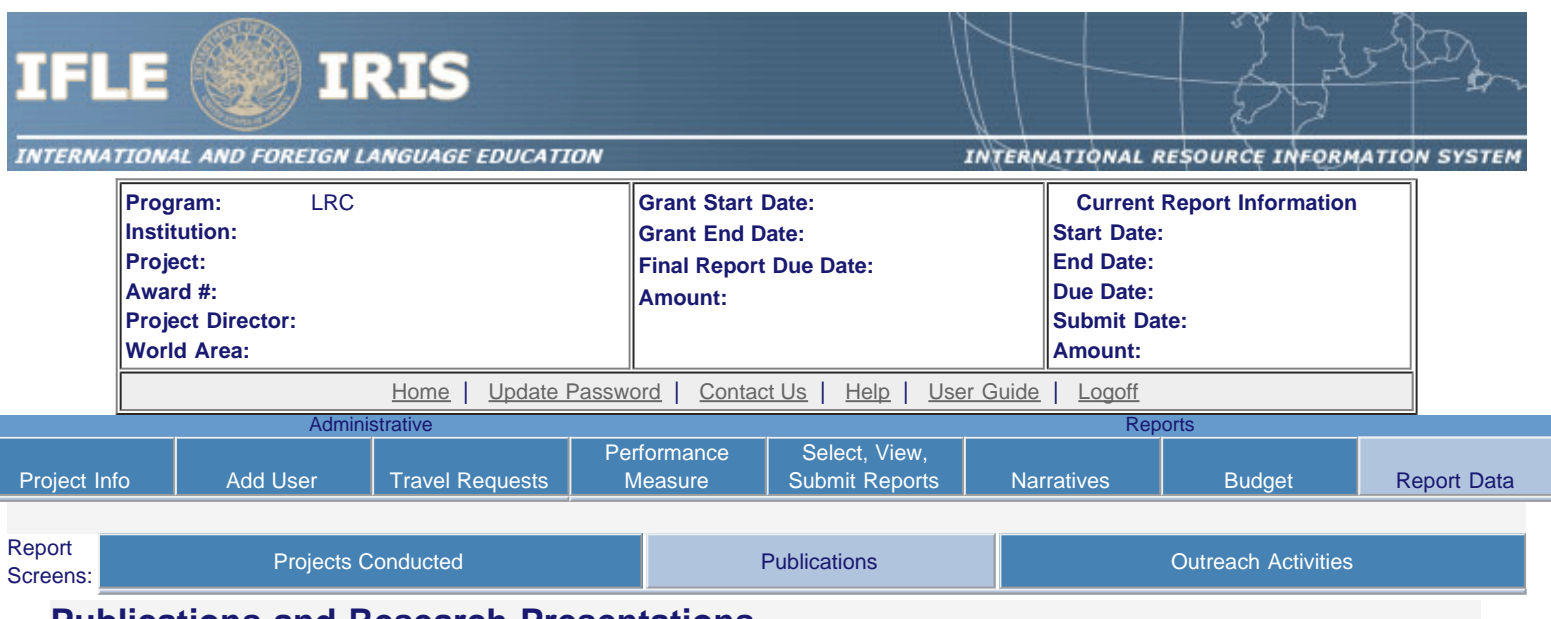

## **Publications and Research Presentations**

Indicate the total number of publications and presentations conducted, developed, and / or written during the current reporting period with LRC grant funds. Note that these can also be in electronic format.

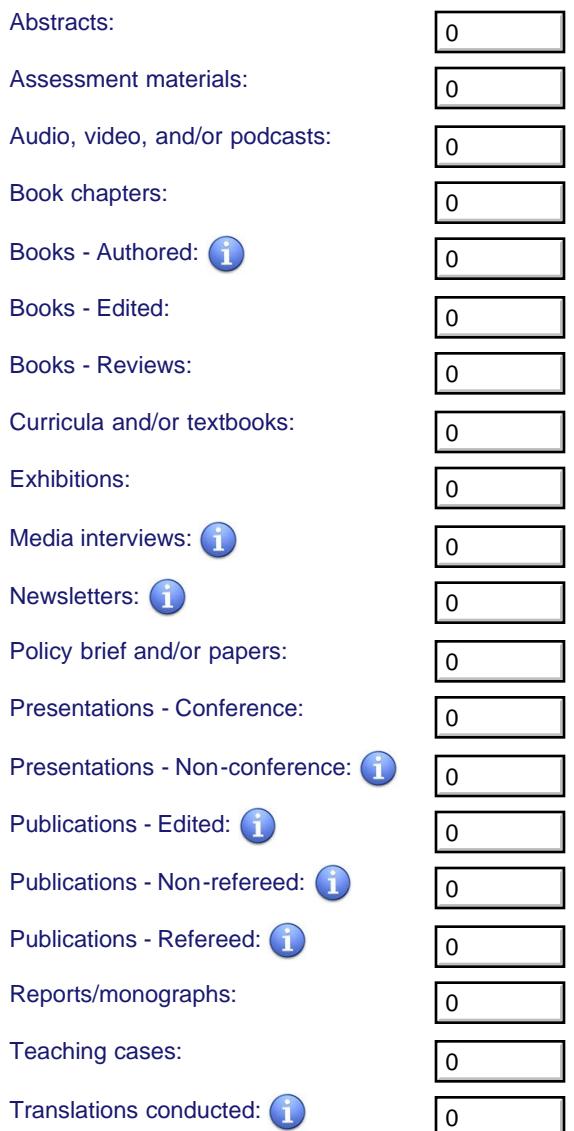

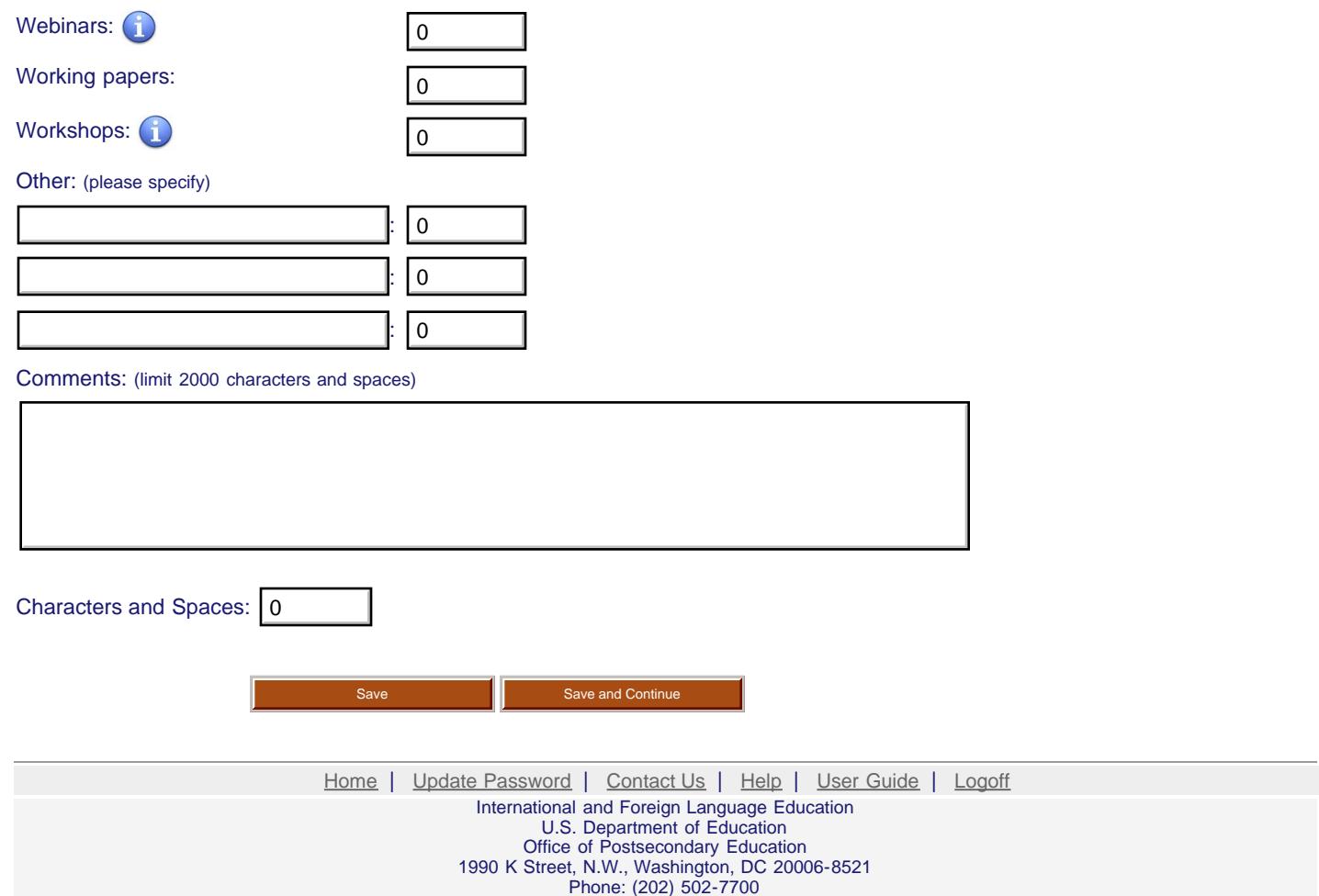

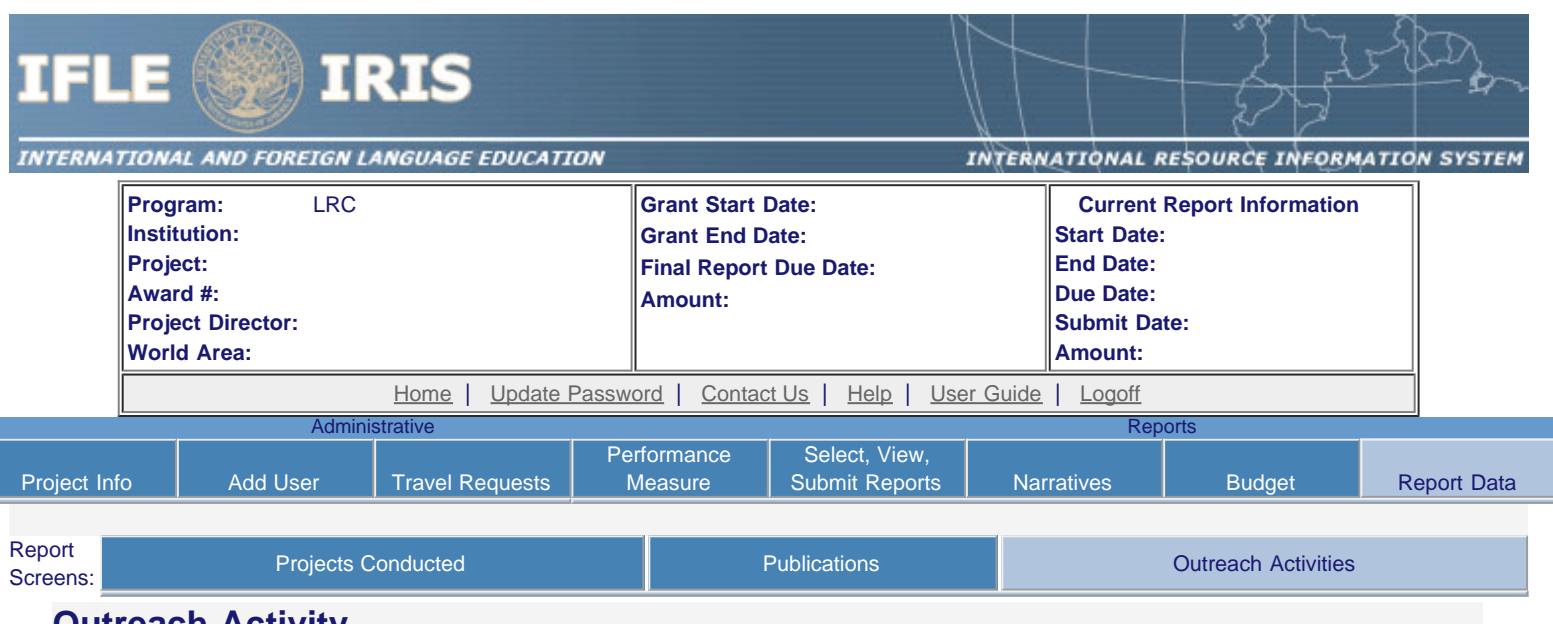

#### **Outreach Activity**

Enter information for each outreach or professional development activity conducted during the current reporting period for which Title VI LRC funds were expended.

- The outreach activities already entered for this report are listed below.
- To view or edit a record, click "Update."
- To remove a record, click "Delete."
- To add a new outreach activity, click the "Add an Outreach Activity" button.

Add an Outreach Activity

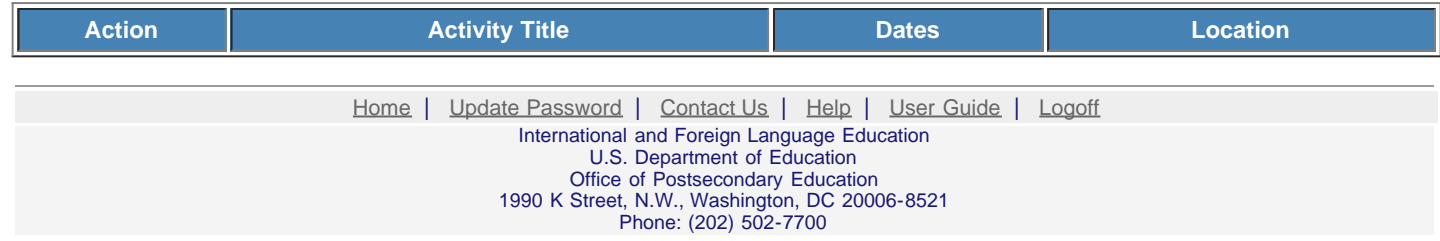

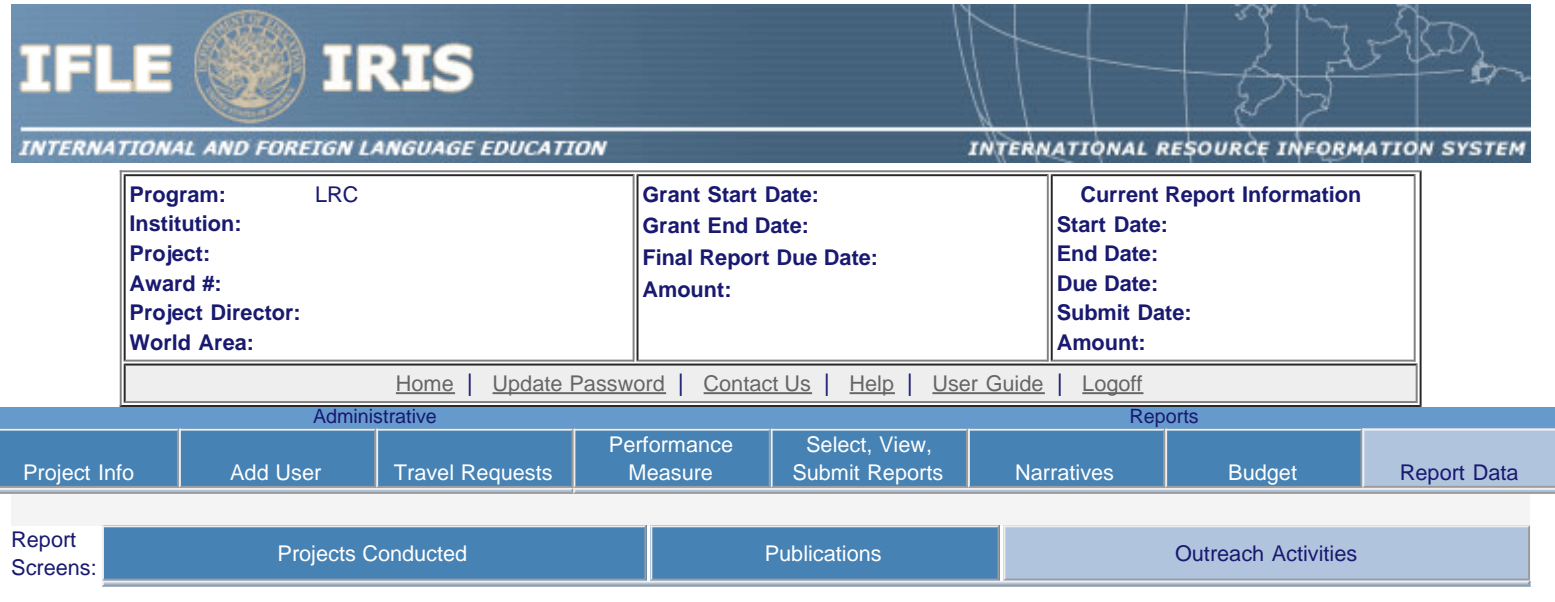

# **Outreach Activities**

Enter information for each outreach or professional development activity conducted during the current reporting period for which Title VI LRC funds were expended.

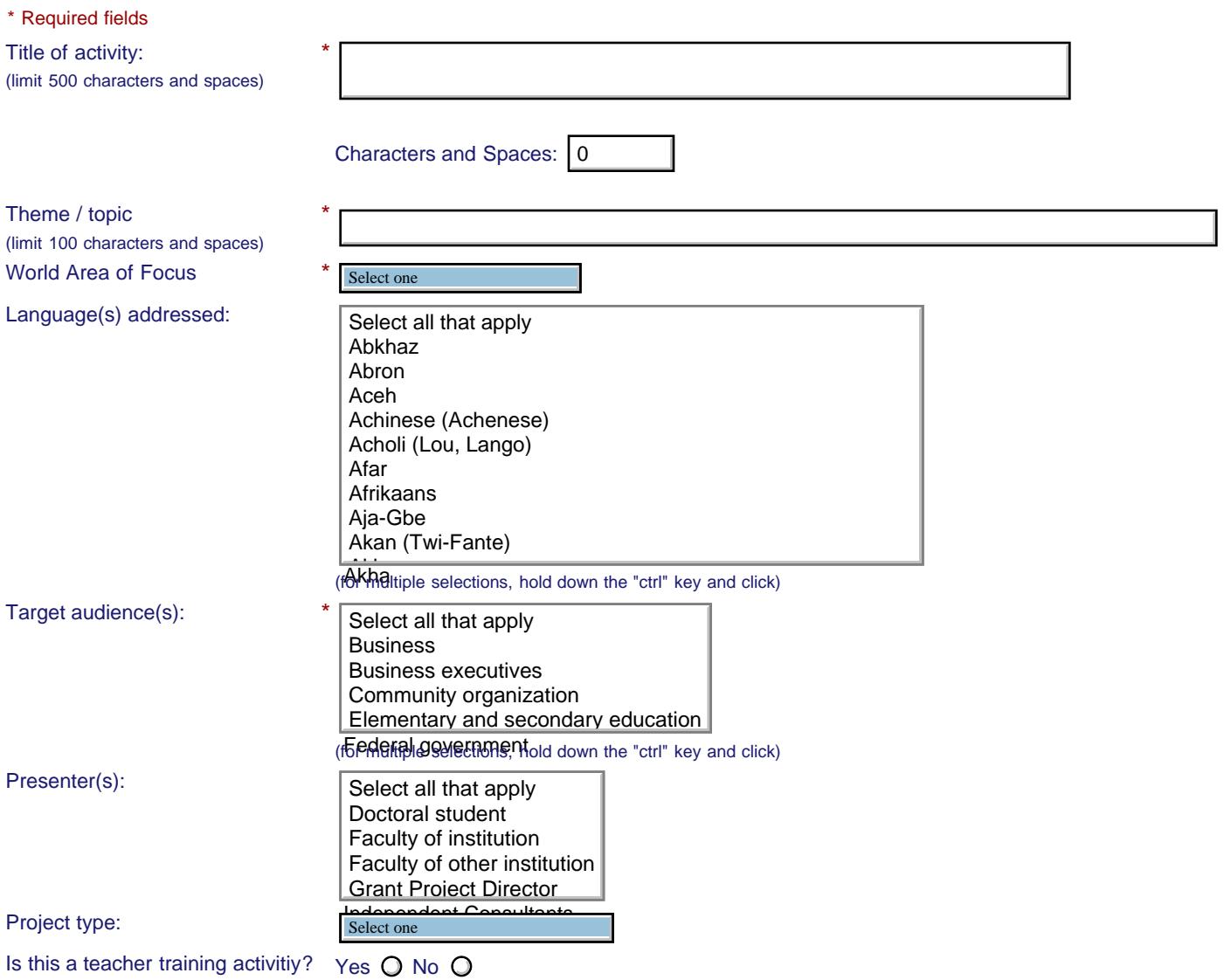

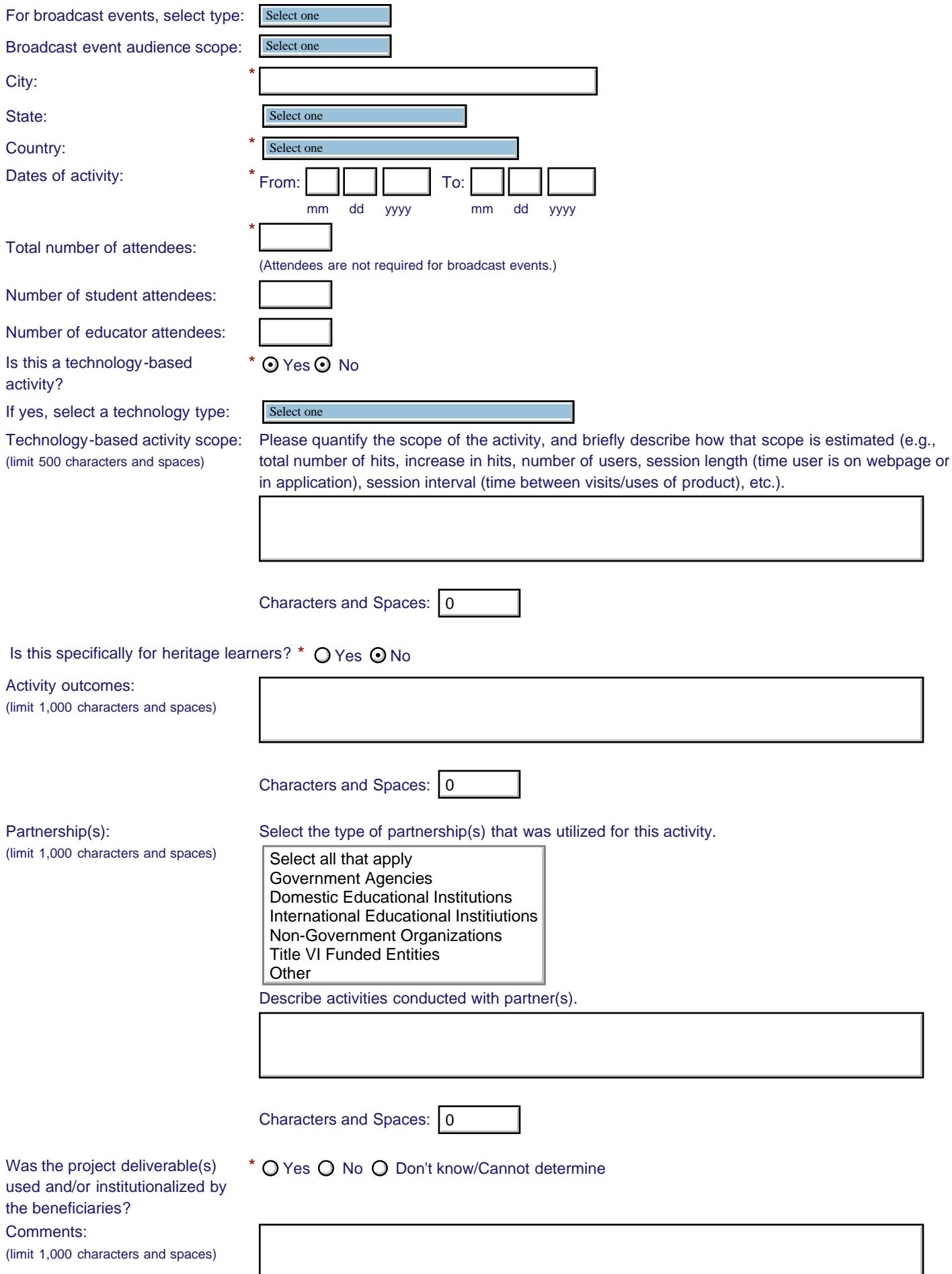

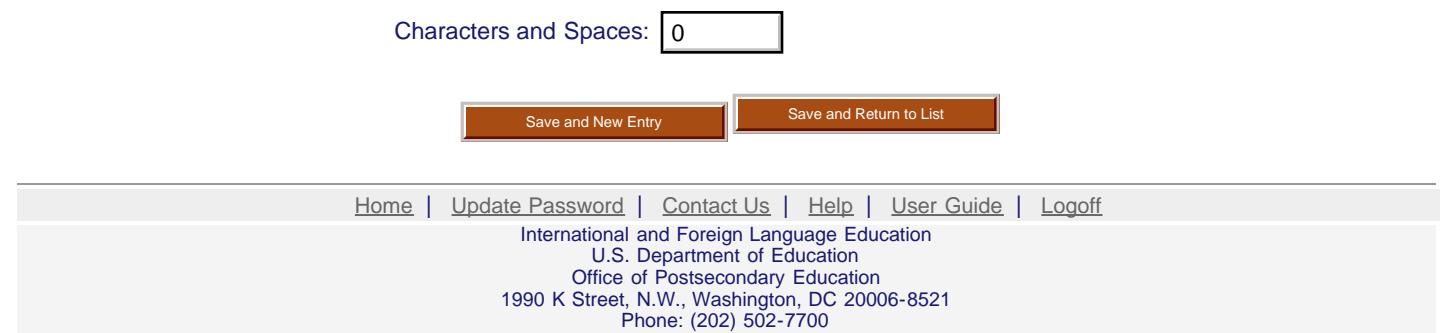